# **Release Notes – Rev. B**

OmniSwitch 6360, 6465, 6560, 6860(E), 6860N, 6865, 6900, 6900-V72/C32, 6900-X48C6/T48C6/X48C4E/V48C8, 9900

Release 8.7R3

These release notes accompany release 8.7R3. These release notes provide important information on individual software features and hardware modules. Since much of the information in these release notes is not included in the hardware and software user manuals, it is important that you read all sections of this document before installing new hardware or loading new software.

<span id="page-1-0"></span>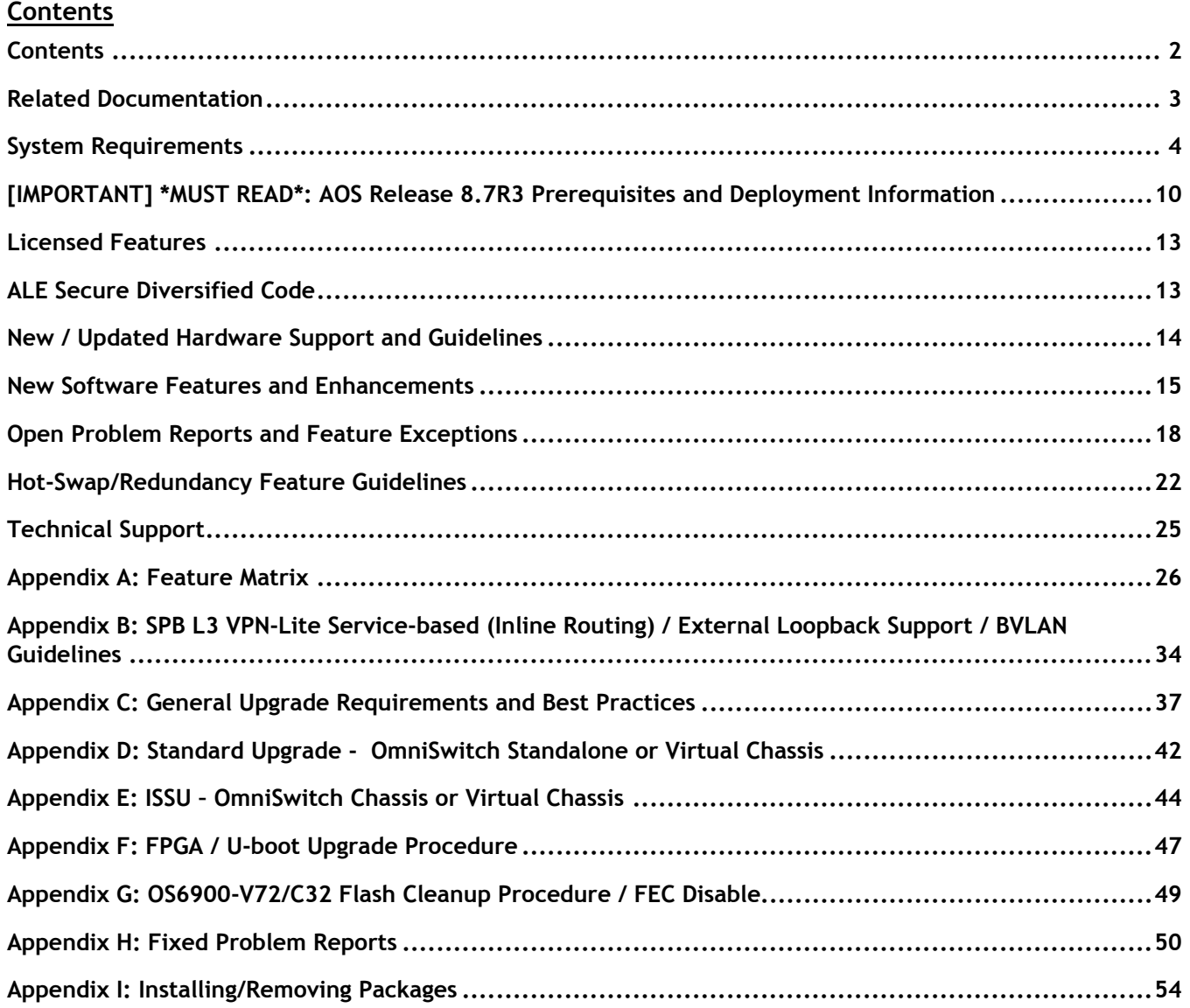

## <span id="page-2-0"></span>**Related Documentation**

These release notes should be used in conjunction with OmniSwitch AOS Release 8 User Guides. The following are the titles of the user guides that apply to this release.

- OmniSwitch 6360 Hardware User Guide
- OmniSwitch 6465 Hardware User Guide
- OmniSwitch 6900 Hardware User Guide
- OmniSwitch 6560 Hardware User Guide
- OmniSwitch 6860 Hardware User Guide
- OmniSwitch 6865 Hardware User Guide
- OmniSwitch 9900 Hardware User Guide
- OmniSwitch AOS Release 8 CLI Reference Guide
- OmniSwitch AOS Release 8 Network Configuration Guide
- OmniSwitch AOS Release 8 Switch Management Guide
- OmniSwitch AOS Release 8 Advanced Routing Configuration Guide
- OmniSwitch AOS Release 8 Data Center Switching Guide
- OmniSwitch AOS Release 8 Specifications Guide
- OmniSwitch AOS Release 8 Transceivers Guide

## <span id="page-3-0"></span>**System Requirements**

## **Memory Requirements**

The following are the standard shipped memory configurations. Configuration files and the compressed software images—including web management software (WebView) images—are stored in the flash memory.

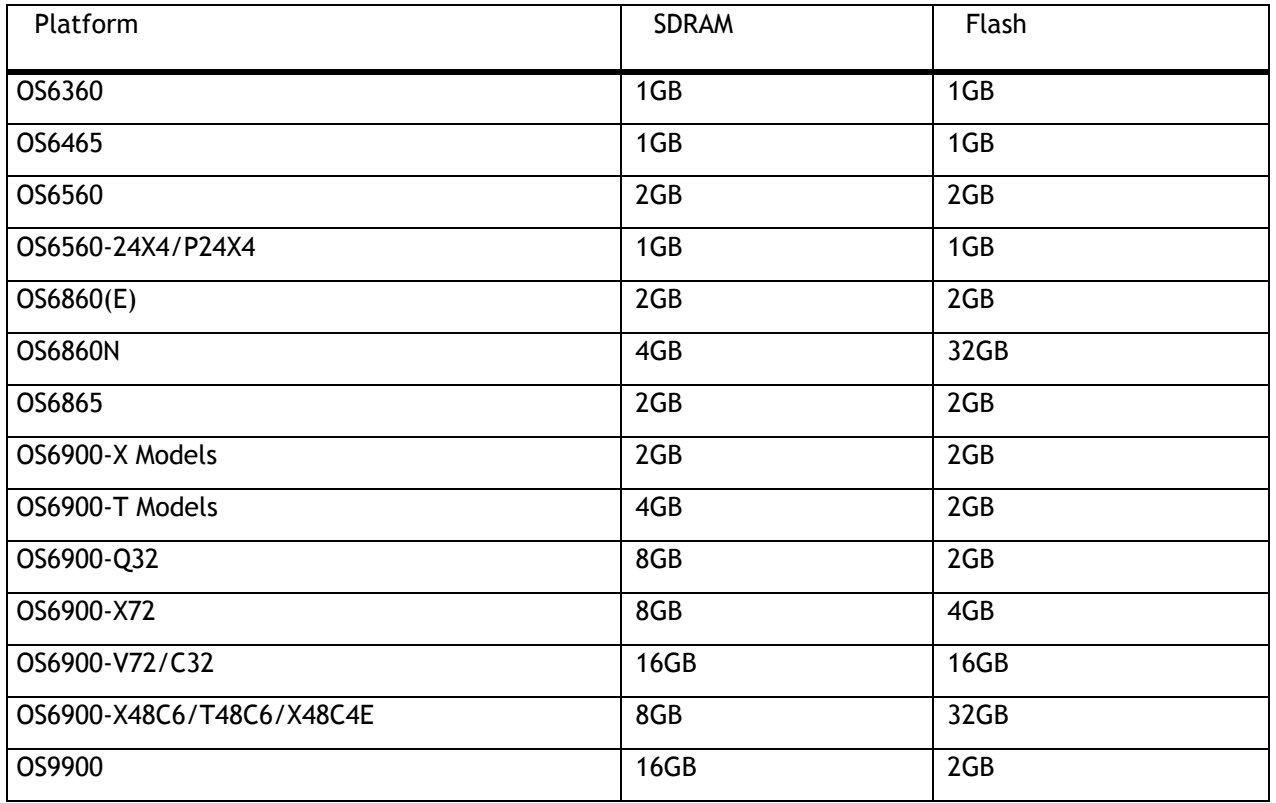

## **U-Boot and FPGA Requirements**

The software versions listed below are the MINIMUM required, except where otherwise noted. Switches running the minimum versions, as listed below, do not require any U-Boot or FPGA upgrades but it's recommended to upgrade to the current verson to address any known issues. Use the '**show hardware-info**' command to determine the current versions.

Switches not running the minimum version required should upgrade to the latest U-Boot or FPGA that is available with this AOS release software available from Service & Support.

Please refer to the Upgrade [Instructions](#page-36-0) section at the end of these Release Notes for step-by-step instructions on upgrading your switch.

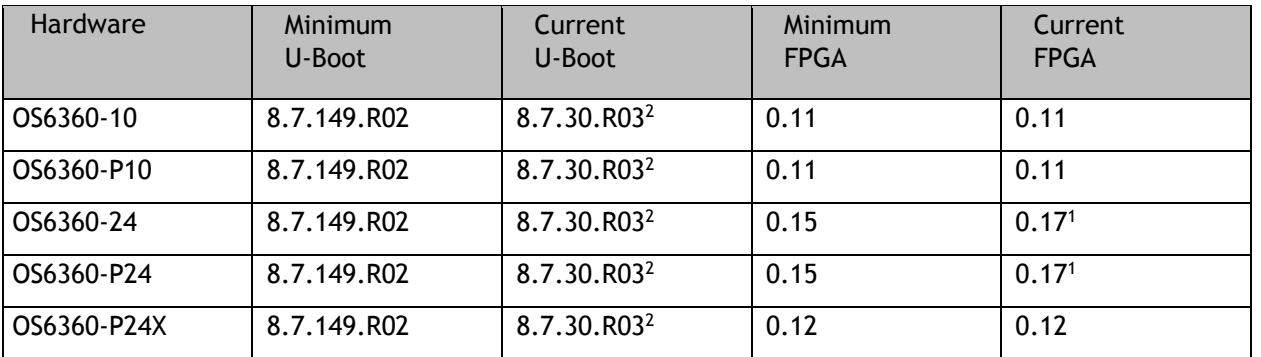

## **OmniSwitch 6360 – AOS Release 8.7.98.R03 (GA)**

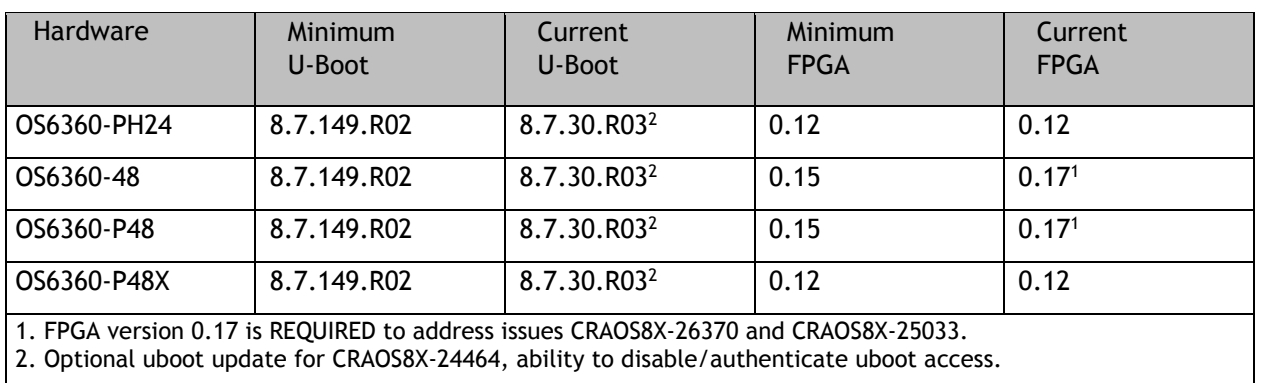

## **OmniSwitch 6465 – AOS Release 8.7.98.R03 (GA)**

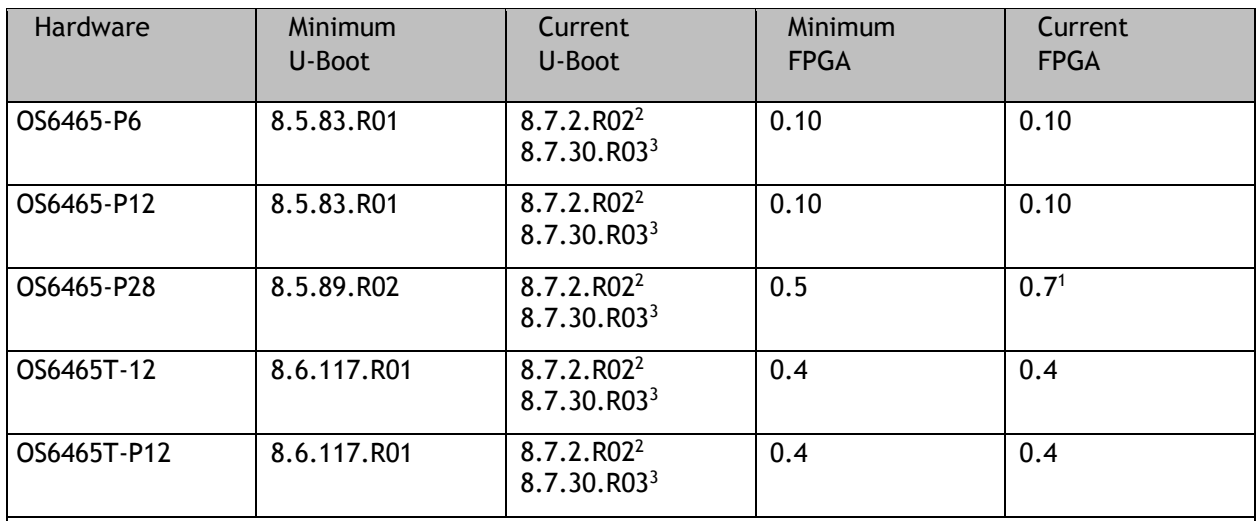

1. FPGA version 0.7 is optional to address issue CRAOS8X-12042.

2. U-boot 8.7.2.R02 is optional to address UBIFS error issues CRAOS8X-4813/13440.

3. Optional uboot update for CRAOS8X-24464, ability to disable/authenticate uboot access.

# **OmniSwitch 6560 – AOS Release 8.7.98.R03 (GA)**

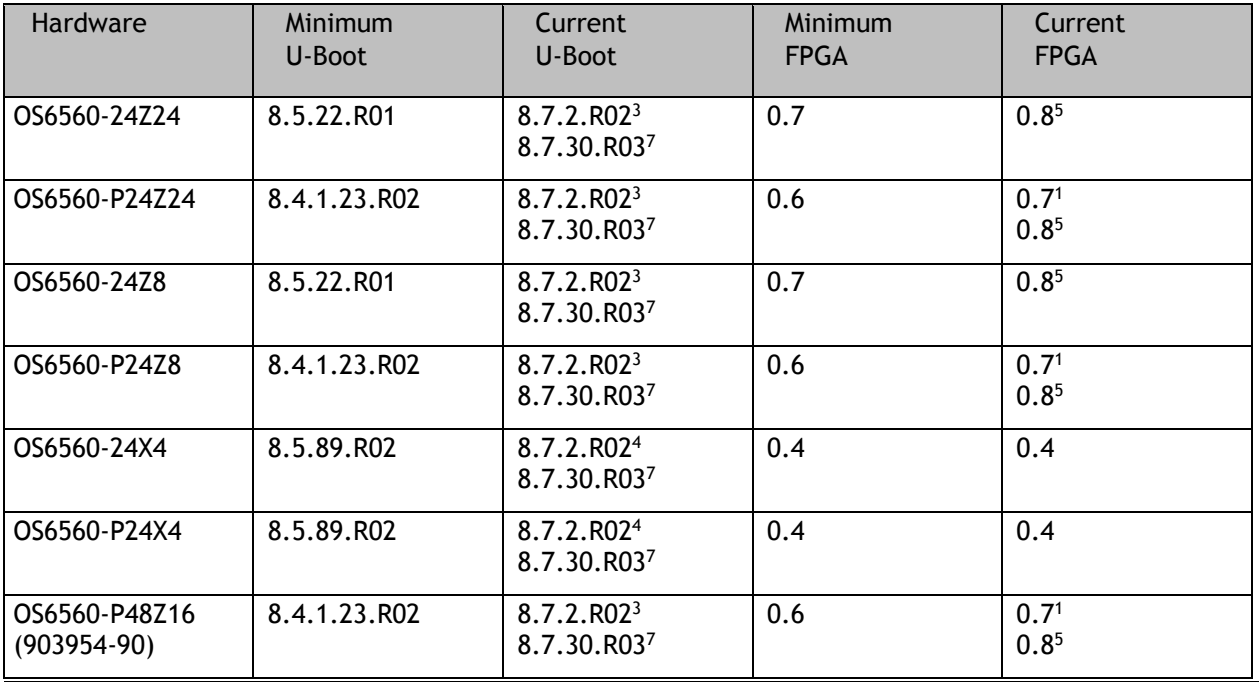

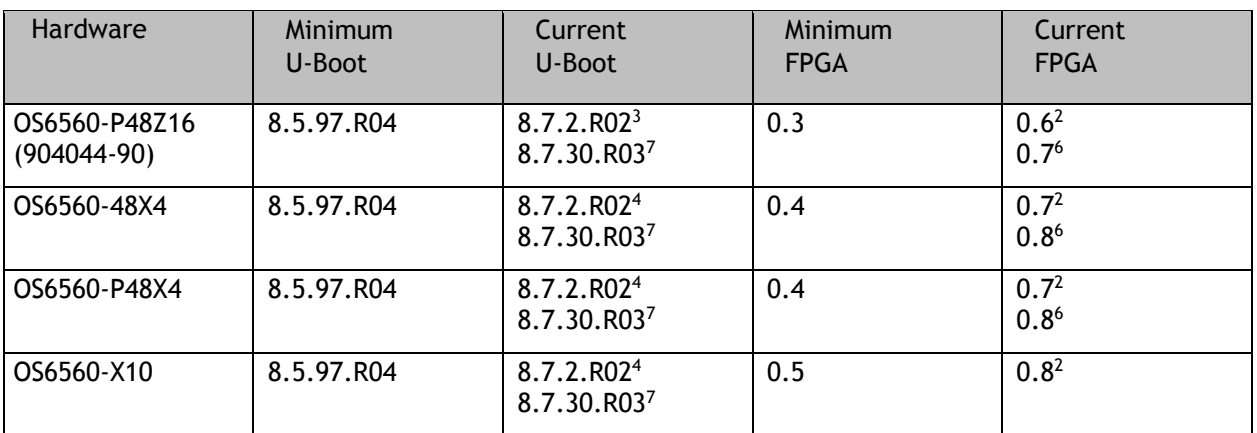

1. FPGA version 0.7 is optional to address issue CRAOS8X-7207.

2. FPGA versions are optional to address issue CRAOS8X-16452.

3. U-boot 8.7.2.R02 is optional to address eUSB issue CRAOS8X-13819.

4. U-boot 8.7.2.R02 is optional to address UBIFS error issues CRAOS8X-4813/13440.

5. FPGA version 0.8 is optional to address issue CRAOS8X-22857.

6. FPGA versions 0.7 and 0.8 are optional to support 1588v2.

7. Optional uboot update for CRAOS8X-24464, ability to disable/authenticate uboot access.

# **OmniSwitch 6860(E) – AOS Release 8.7.98.R03 (GA)**

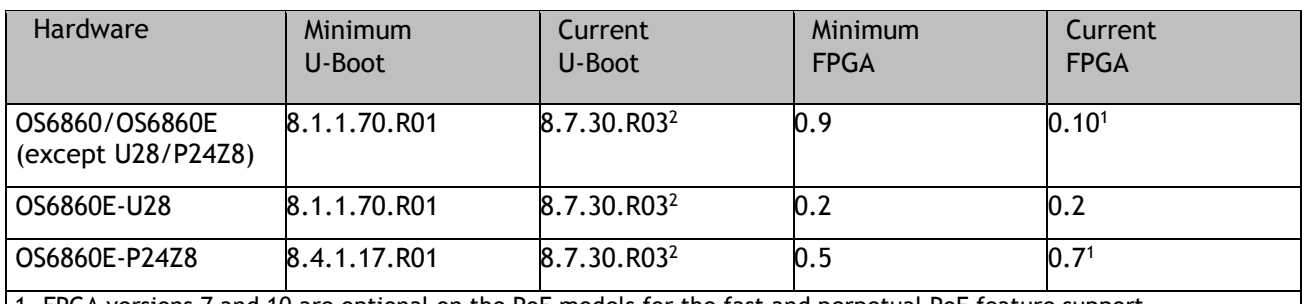

1. FPGA versions 7 and 10 are optional on the PoE models for the fast and perpetual PoE feature support. 2. Optional uboot update for CRAOS8X-24464, ability to disable/authenticate uboot access.

# **OmniSwitch 6860N – AOS Release 8.7.98.R03 (GA)**

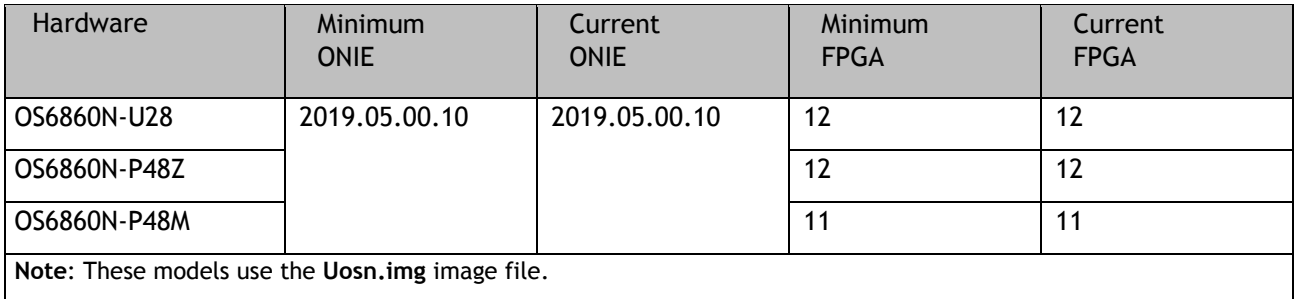

## **OmniSwitch 6865 – AOS Release 8.7.98.R03 (GA)**

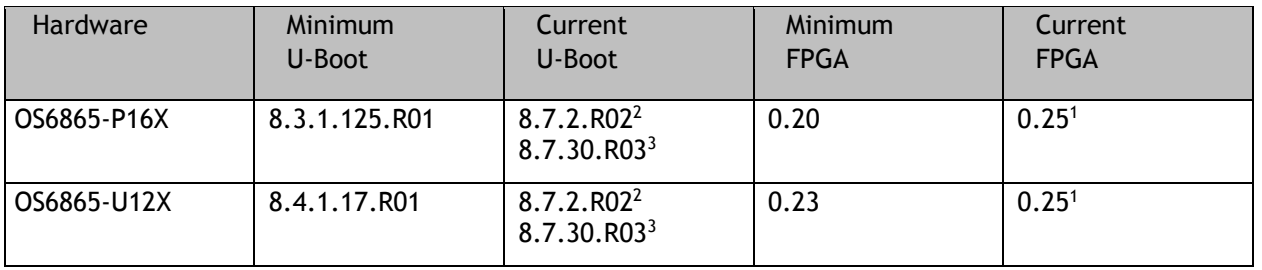

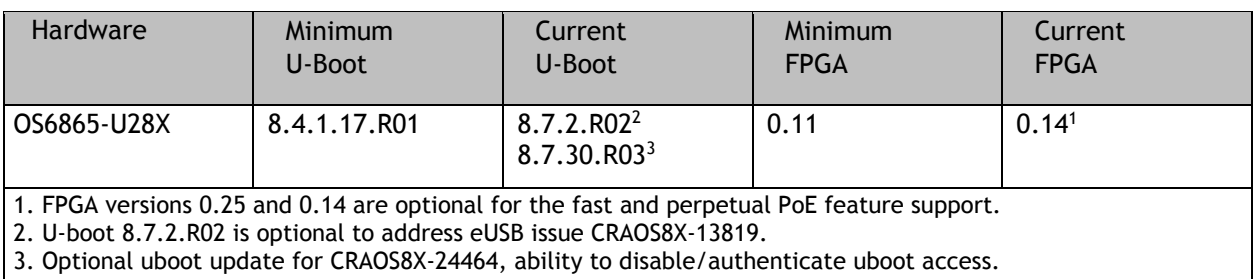

**Note**: CRAOS8X-4150 for the OS6865-U28X was fixed with FPGA version 0.12 and higher.

## **OmniSwitch 6900-X20/X40 – AOS Release 8.7.98.R03 (GA)**

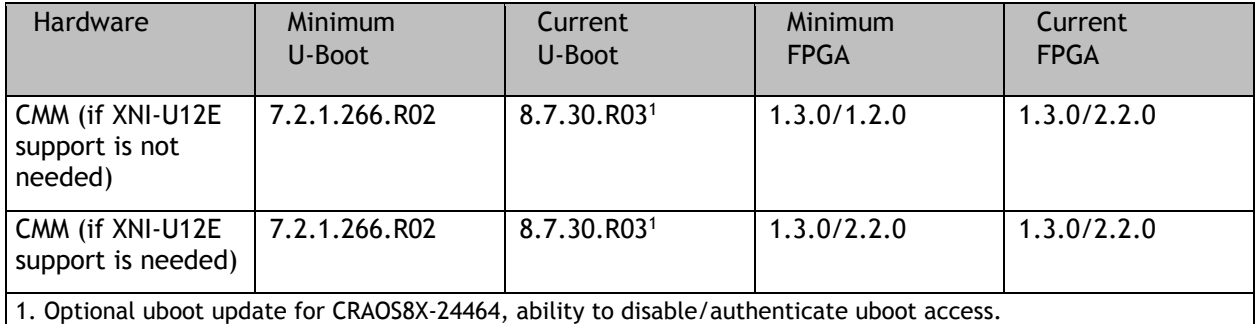

## **OmniSwitch 6900-T20/T40 – AOS Release 8.7.98.R03 (GA)**

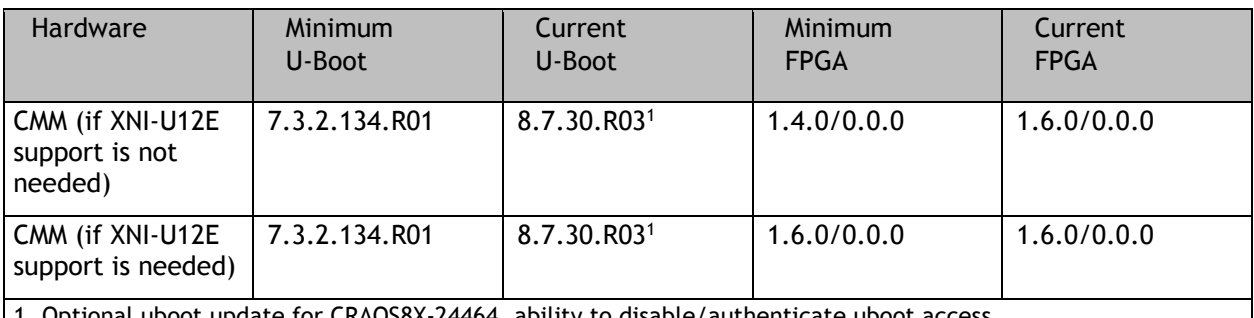

1. Optional uboot update for CRAOS8X-24464, ability to disable/authenticate uboot access.

## **OmniSwitch 6900-Q32 – AOS Release 8.7.98.R03 (GA)**

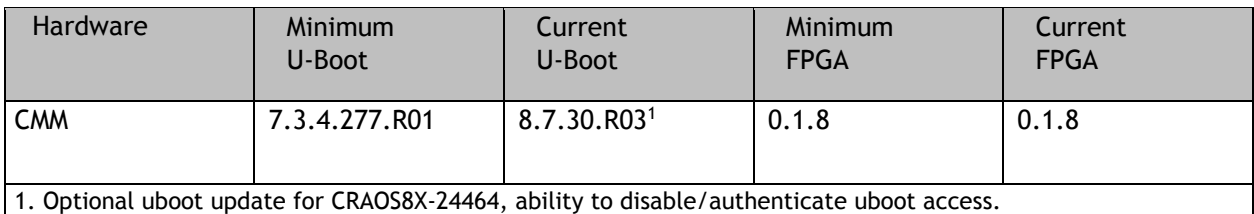

## **OmniSwitch 6900-X72 – AOS Release 8.7.98.R03 (GA)**

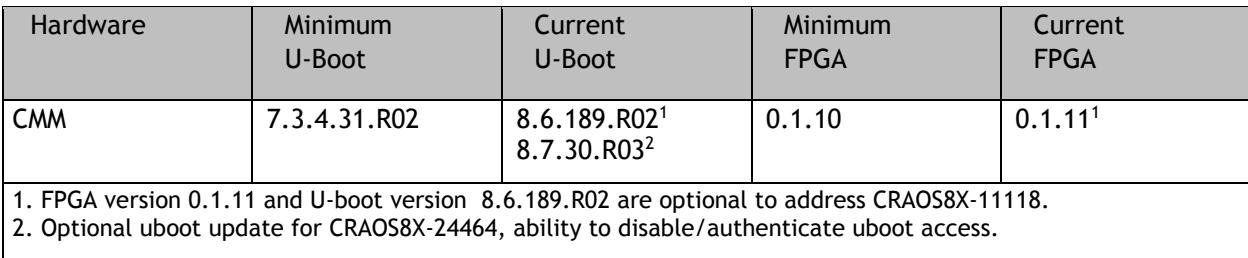

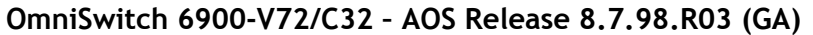

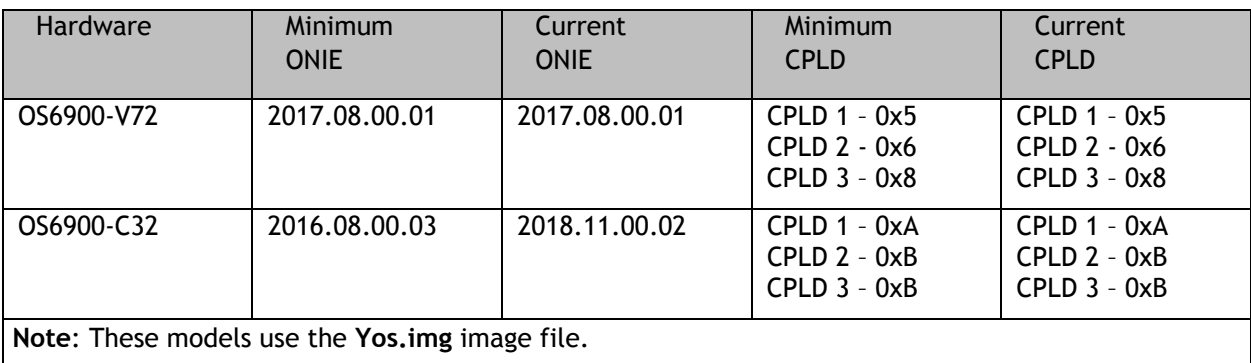

# **OmniSwitch 6900-X48C6/T48C6/X48C4E/V48C8– AOS Release 8.7.98.R03 (GA)**

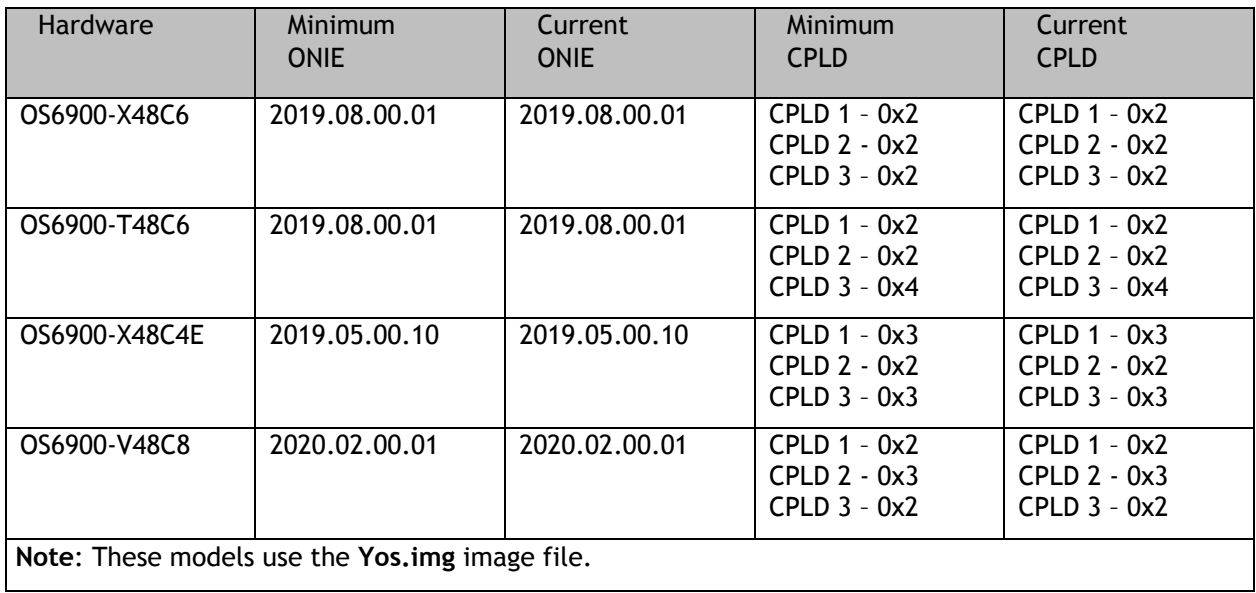

# **OmniSwitch 9900 – AOS Release 8.7.98.R03 (GA)**

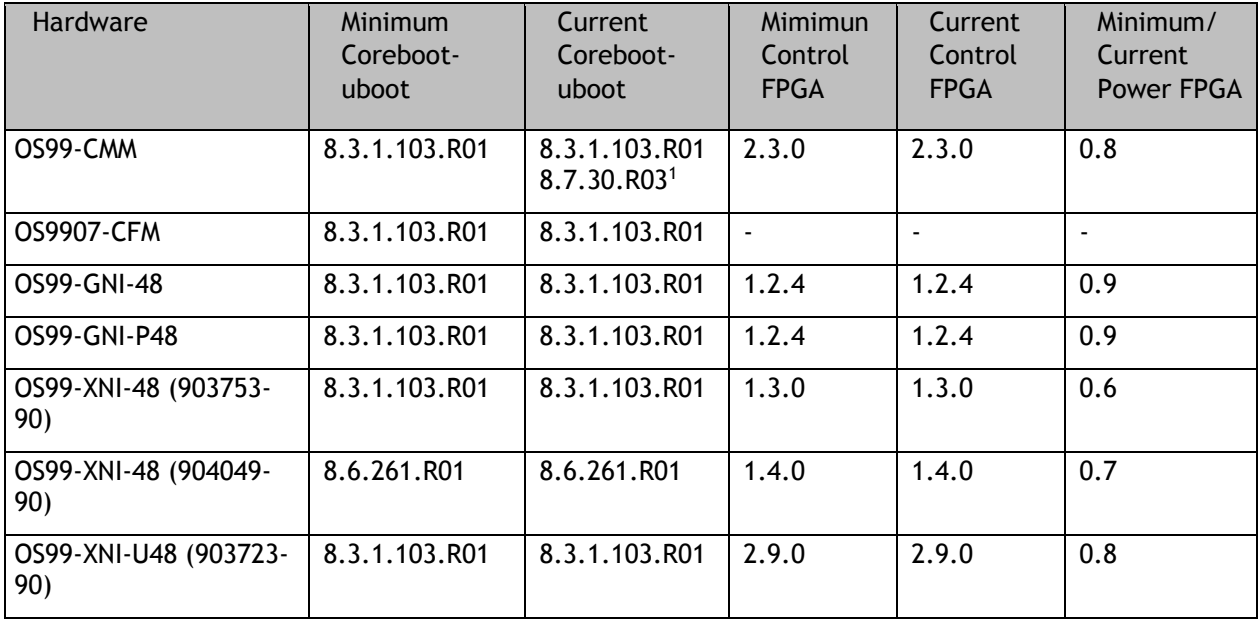

<span id="page-8-0"></span>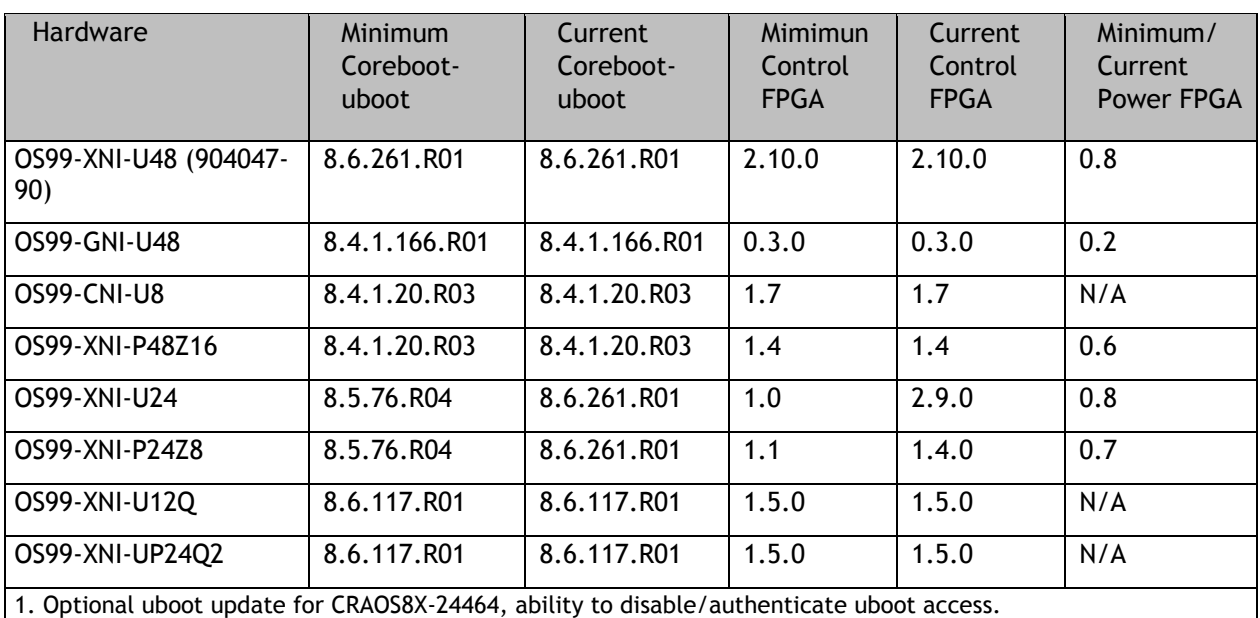

## **[IMPORTANT] \*MUST READ\*: AOS Release 8.7R3 Prerequisites and Deployment Information**

#### **General Information**

- Early availability features are available in AOS and can be configured. However, they have not gone through the complete AOS validation cycle and are therefore not officially supported.
- Please refer to the Feature Matrix in [Appendix A](#page-24-2) for detailed information on supported features for each platform.
- Prior to upgrading please refer to [Appendix C](#page-36-0) for important best practices, prerequisites, and step-bystep instructions.
- Some switches that ship from the factory will default to VC mode (requiring a vcboot.cfg configuration file) and attempt to run the automatic VC, automatic remote configuration, and automatic fabric protocols. Please note that since the switches default to VC mode, automatic remote configuration does not support the downloading of a 'boot.cfg' file, only the 'vcboot.cfg' file is supported.
- Some switches may ship from the factory with a diag.img file. This file is for internal switch diagnostic purposes only and can be safely removed.

**Note**: None of the ports on the OS6865 or OS6465 models default to auto-vfl so automatic VC will not run by default on newly shipped switches. However, automatic remote configuration and automatic fabric will run by default. The OS9900 does not support automatic VC mode, only static VC mode is supported.

- Switches that ship from the factory will have the *Running Configuration* set to the **/flash/working** directory upon the first boot up. By default, the automatic VC feature will run and the vcboot.cfg and vcsetup.cfg files will be created in the **/flash/working** directory but not in the **/flash/certified** directory which results in the *Running Configuration* not being certified. This will result in the *Running Configuration* being set to the **/flash/certified** directory on the next reboot. Additionally, on the next reboot the switch will no longer be in the factory default mode and will have a chassis-id of 1 which could cause a duplicate chassis-id issue if the switch is part of a VC. To set the switch back to the factory defaults on the next reboot perform the following:
	- -> rm /flash/working/vcboot.cfg
	- -> rm /flash/working/vcsetup.cfg
	- -> rm /flash/certified/vcboot.cfg
	- -> rm /flash/certified/vcsetup.cfg
- The OS6560-P48Z16 (903954-90) supports link aggregation only on the 1G/2.5G multigig and 10G ports (33-52). The 1G ports (ports 1-32) do not support link aggregation (CRAOSX-1766). Linkagg configuration on unsupported ports in 85R1/841R03 config file will be removed internally from software during upgrade reboot. Oversized frames will not be dropped on ingress of ports 1-32 (CRAOS8X-20939).

**Note:** OS6560-P48Z16 (904044-90) - This is a new version of the OS6560-P48Z16 which does not have the limitations mentioned above. The model number (OS6560-P48Z16) remains the same for both versions, only the part number can be used to differentiate between the versions.

#### • Improved Convergence Performance

Faster convergence times can be achieved on the following models with SFP, SFP+, QSFP+, and QSFP28 ports with fiber transceivers.

Exceptions:

- Copper ports or ports with copper transceivers do not support faster convergence.
- OS6865-P16X and OS6865-U12X ports 3 and 4 do not support faster convergence.
- VFL ports do not support faster convergence.
- Splitter ports (i.e. 4X10G or 4X25G) do not support faster convergence.

• MACsec Licensing Requirement

Beginning in 8.6R1 the MACsec feature requires a site license, this license can be generated free of cost. After upgrading, the feature will be disabled until a license is installed. There is no reboot required after applying the license.

- SHA-1 Algorithm Chosen-prefix attacks against the SHA-1 algorithm are becoming easier for an attacker<sup>1</sup>. For this reason, we will be disabling the "ssh-rsa" public key signature algorithm by default in an upcoming AOS release. The better alternatives include:
	- The RFC8332 RSA SHA-2 signature algorithms rsa-sha2-256/512. These algorithms have the advantage of using the same key type as "ssh-rsa" but use the safer SHA-2 hash algorithms. RSA SHA-2 is enabled in AOS.
	- The RFC5656 ECDSA algorithms: ecdsa-sha2-nistp256/384/521. These algorithms are supported in AOS by default.

To check whether a server is using the weak ssh-rsa public key algorithm, for host authentication, try to connect to it after disabling the ssh-rsa algorithm from ssh(1)'s allowed list using the command below:

-> ssh strong-hmacs enable

If the host key verification fails and no other supported host key types are available, the server software on that host should be upgraded.

1. "SHA-1 is a Shambles: First Chosen-Prefix Collision on SHA-1 and Application to the PGP Web of Trust" Leurent, G and Peyrin, T (2020)<https://eprint.iacr.org/2020/014.pdf>

• With the continuous goal of preserving the environment in addition to the AOS software being preloaded on the switch and available on the Business Portal, we have begun removing the software access card previously included in the switch ship kit. For additional information or if in need of special assistance, please contact Service & Support.

## **Deprecated Features / Functionality Changes**

The following table lists deprecated features and key functionality changes by release.

## **AOS Release 8.5R4**

EVB - Beginning in 8.5R4, support for EVB is being removed. Any switches with an EVB configuration cannot be upgraded to 8.5R4 or above.

NTP - Beginning with AOS Release 8.5R4, OmniSwitches will not synchronize with an unsynchronized NTP server (stratum 16), as per the RFC standard. Existing installations where OmniSwitches are synchronizing from another OmniSwitch, or any other NTP server which is not synchronized with a valid NTP server, will not be able to synchronize their clocks. The following NTP commands have been deprecated:

ntp server synchronized

ntp server unsynchronized

## **AOS Release 8.6R1**

DHCPv6 Guard - Configuration via an IPv6 interface name is deprecated in 8.6.R1. Commands entered using the CLI must use the new 'ipv6 dhcp guard vlan vlan-id' format of the command. The old format will still be accepted if present in a vcboot.cfg to preserve backwards compatibility.

IP Helper - The 'ip helper' commands have been deprecated in 8.6R1 and replaced with 'ip dhcp relay'. The old format will still be accepted if present in a vcboot.cfg to preserve backwards compatibility.

SAA - The vlan-priority and drop-eligible parameters have been deprecated from all SAA commands beginning in 8.6R1.

MACsec is now supported on ports 33-48 of the 6560-(P)48X4. CRAOS8X-7910 was resolved in 8.6R1.

## **AOS Release 8.6R2**

Distributed ARP - Beginning 8.6R2 distributed ARP is no longer supported.

WRED - Beginning in 8.6R2 WRED is no longer supported.

QoS - Beginning in 8.6R2 the 'qos dscp-table' command is no longer supported.

NTP - The ntp parameter for the 'ip service source-ip' command was deprecated in 8.5R4. Support has been added back in 8.6R2.

#### **AOS Release 8.7R1**

MACsec - Static mode is not supported on OS6860N.

Transceivers - Beginning in AOS release 8.7R1 an error message will be displayed when the unsupported QSFP-4X25G-C transceiver is inserted on an OS99-CNI-U8 module.

SPB - Beginning in 8.7.R01 the default number of BVLANs created via Auto Fabric is reduced from 16 to 4. This new default value is only applicable to factory default switches running 8.7R1 with no vcboot.cfg file. Upgrading to 8.7.R1 will not change the number of configured BVLANs in an existing configuration. See [Appendix B](#page-33-0) for additional information.

## **AOS Release 8.7R2**

There are new default user password polices being implemented in 8.7R2. This change does not affect existing users.

- cannot-contain-username: enable

- min-uppercase: 1

- min-lowercase: 1

- min-digit: 1

- min-nonalpha: 1

The OmniSwitch 6360 does not contain a real-time clock.

- It is recommended to use NTP to ensure time synchronization on OS6360s.

- When the switch is reset, the switch will boot up from an approximation of the last known good time.

- When the switch is powered off it cannot detect the time left in the powered off state. When it boots up it will have the same time as when the switch was last powered off.

**AOS Release 8.7R3**

The Kerberos Snooping is not supported in bridge mode in this release.

- A new **interfaces port break-out enable** command has been introduced for splitter transceiver support on the OS6900-X48C6/T48C6 models. Other models continue to use **interfaces primary-port split-mode**.

# <span id="page-12-0"></span>**Licensed Features**

The table below lists the licensed features in this release and whether or not a license is required for the various models.

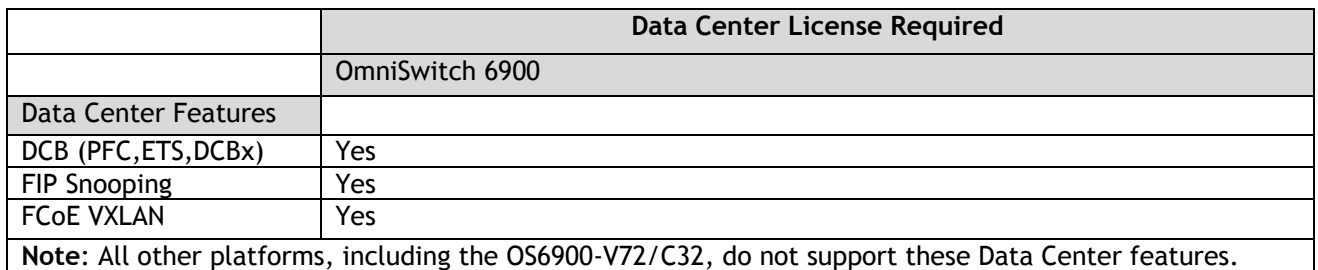

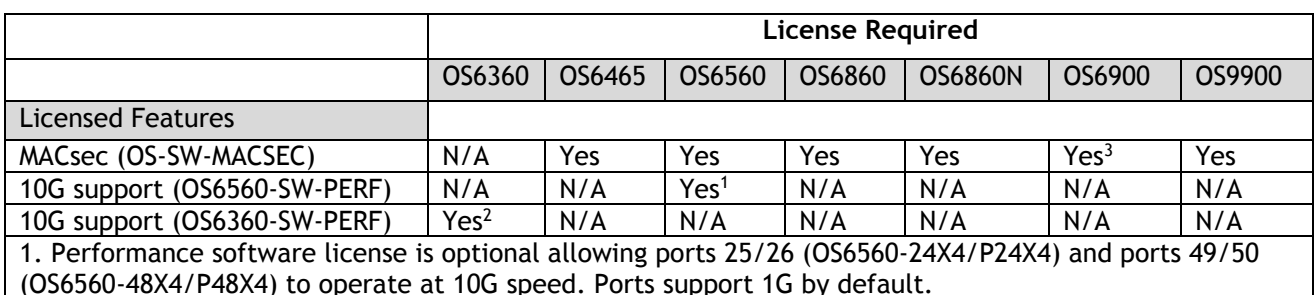

2. Performance software license is optional allowing the 2 RJ45/SFP+ combo ports (25/26) of the OS6360- PH24 model to operate at 10G speed. Ports support 1G by default.

3. MACsec is supported on the OS6900-X48C4E.

# <span id="page-12-1"></span>**ALE Secure Diversified Code**

Alcatel-Lucent Enterprise provides network equipment that is hardened in conjunction with an independent 3rd party organization. ALE secure diversified code promotes security and assurance at the network device level using independent verification and validation of source code and software diversification to prevent exploitation. OmniSwitch products can also be delivered that are TAA Country of Origin USA compliant with AOS software loaded from US based servers onto the OmniSwitch in a US factory. This is the default operation of AOS, there is no charge or additional licensing required.

ALE secure diversified code employs multiple techniques to identify vulnerabilities such as software architecture reviews, source code analysis (using both manual techniques and automated tools), vulnerability scanning tools and techniques, as well as analysis of known vulnerabilities in third party code.

## **Software Diversification**

Software diversification rearranges the memory map of the executable program so that various instances of the same software, while functionally identical, are arranged differently in memory. In AOS 8.6.R01, ALE has adopted address system layout randomization(ASLR) as a standard feature. ASLR results in a unique memory layout of the running software each time the OmniSwitch reboots to impede or prevent software exploitation. ASLR is depicted below showing that two different system boots results in two different memory layouts for code segments, data segments, dynamic libraries, etc.

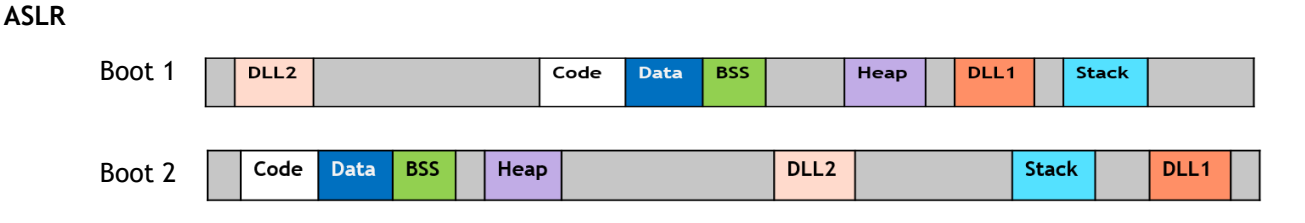

Please contact customer support for additional information.

## <span id="page-13-0"></span>**New / Updated Hardware Support and Guidelines**

The following new hardware is being introduced in this release.

#### **OS6900-V48C8**

Fixed configuration chassis in a 1U form factor with:

- 48 x SFP28 ports
- 8 x QSFP28 ports
- 2 x SFP+ ports (Currently not functional)
- USB port
- RJ-45 console port
- EMP port
- Front-to-rear or rear-to-front cooling
- AC or DC power supply
- **Note**: The OS6900-V48C8 doesn't support a mix of 1G/10G and 25G speeds on the 4-port groups of ports 1-48 listed below. Mixing 1G and 10G speeds is supported.

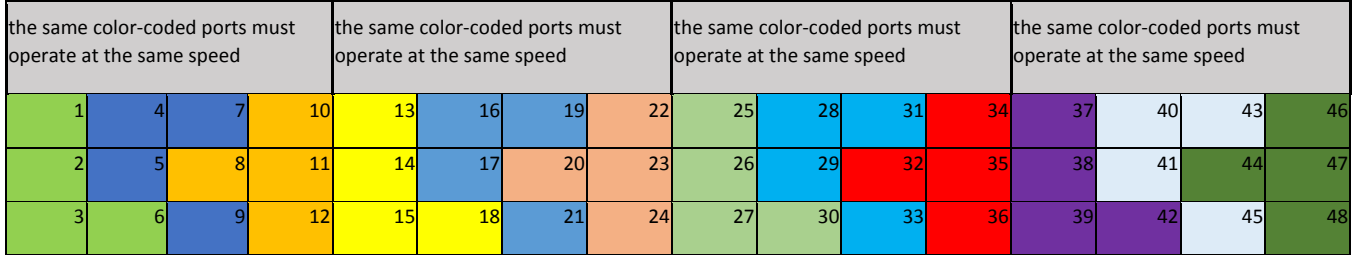

**Front Panel Ports 1-48 Representation**

#### **Transceivers and Guidelines**

The following transceiver support and guidelines have been added in the release. Please refer to the Transceivers and Hardware Guides for additional information.

- Splitter transceiver support is added to the 6900-X/T48C6 for the following transceivers:
	- o QSFP-4X10G-SR, QSFP-4X10G-C, QSFP-4X25G-C
	- o Uses the new **interfaces port break-out enable** command.

# <span id="page-14-0"></span>**New Software Features and Enhancements**

The following software features are being introduced in this release, subject to the feature exceptions and problem reports described later in these release notes.

## **8.7R3 New Feature/Enhancements Summary**

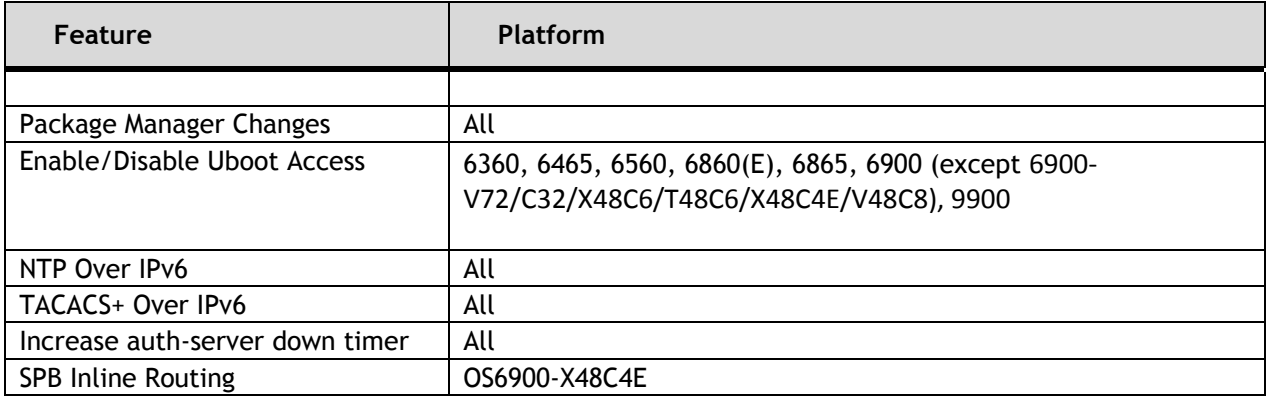

## **Management / NMS Related Features**

#### **Package Manager Changes**

In 8.7R3 the package manager version name is changed to version number. For example: *uos-ams-v1.deb*. Here v1 is version 1. The version number is increased every time there is a change in functionality or a new feature is included in the package. For example: *uos-ams-v1.deb*, *uos-ams-v2.deb* etc. The package manager verify command is enhanced to verify and provide the version compatibility information for the release.

The package manager CLI commands are now part of the system partition manager family.

The OmniSwitch allows running of cron configuration files. The cron configuration file stores timebased jobs that need to be run. The file is located at **/flash/<working\_dir>/pkg/ams** folder in the switch. All scheduled jobs are stored in crontab format which is used to timely run the job. The jobs can be prepared and saved as cron.cfg and the config file can be replaced with default config file in AMS pkg directory.

The following CLI commands are associated with this feature:

**- pkgmgr verify**

## **Enable/Disable Uboot Access**

The AOS bootloader (uboot) provides access to system parameters, with which boot images and system variables can be manipulated by any user having physical/console access to the switch, which can cause security related issues.

With this feature, an option is provided to disable access to uboot shell. When the option is disabled, any keypress at AOS boot does not allow access to the uboot shell. AOS images are booted with the pre-set parameters.

When the Uboot access is enabled, Uboot shell can be accessed with any key-press at AOS boot.

The following CLI commands are associated with this feature:

- **uboot access {enable | disable}**
- **- show uboot config**

U-boot Access Recovery: When the U-boot access is disabled, any key-press at AOS boot does not allow access to U-boot shell. AOS images are booted with the pre-set parameters. If the AOS images are not valid or corrupted, switch goes to no response state, where only watch-dog reboots are possible. U-boot cannot start AOS and recover options cannot be used, as these options need U-boot access. In this case, the switch must be returned to the factory for repair as it cannot be recovered by the admin user.

#### **Allow Uboot Shell Access after Authenticating with Password**

The OmniSwitch allows for securing the Uboot with the Uboot password authentication. When Uboot authentication is enabled the Uboot shell can be accessed only after authenticating with the password. The password authentication is not enabled by default. It needs to be enabled by the administrator.

The following CLI commands are associated with this feature:

- **uboot authentication {enable password** *string* **| disable}**
- **- show uboot config**

Uboot Password Recovery: The Uboot password cannot be modified at the Uboot prompt. Only the admin user can modify or set the password using the Uboot authentication command. If the user forgets the password, user can continue to normal AOS boot. The admin user can then modify or reset the Uboot password. If the flash is corrupt and Uboot fails to start AOS with the password enabled and the password is forgotten, the switch must be returned to the factory for repair.

**Note**: U-boot Access/Authentication feature is supported from release 8.7R03 onwards. To enable U-boot Access/Authentication, U-boot needs to be upgraded to the latest version. Refer to the Upgrade [Instructions](#page-36-0) for version information. In case of AOS image downgrade, U-boot Access/Authentication configurations needs to be restored to the default values before downgrade.

#### **NTP Over IPv6**

In 8.7R3 NTP is enabled to support IPv6. Both IPv4 and IPv6 addresses could be used at the same time to configure the NTP service on the switches. NTP broadcast is limited to IPv4 since IPv6 does not support broadcast addresses and NTP module currently does not support multicast addresses.

The NTP service source IP CLI is also currently limited to IPv4. When an IPv6 NTP server is configured as an NTP time source for the switch, all the outgoing NTP packets sent to that server will have the source IP address selected by the NTP algorithm based on the kernel routing table.

The following CLI commands are associated with this feature:

- **- ntp server** {ip\_address | server\_name} [key key\_id | | minpoll poll | maxpoll poll | version version |
- prefer | burst | iburst | preempt]
- **- no ntp server** ip\_address
- **- ntp peer** {ip\_address | server\_name} [key key\_id | | minpoll poll | maxpoll poll | version version]
- **- no ntp peer** {ip\_address }
- **- ntp interface** {interface\_ip} {enable | disable}
- **- show ntp server status** [ip\_address]

#### **TACACS+ Over IPv6**

In 8.7R3 TACACS+ is enabled to support IPv6 TACACS servers. This will allow authentication of IPv6 enabled TACACS+ clients.

- TACAS authentication is not allowed on slave console on a VC. Only local admin user on slave or secondary console can authenticate through TELNET access.
- System command supports only partition manager family based authorization.
- WebView supports only partition manager family based authorization.

The following CLI commands are associated with this feature:

**- aaa tacacs+-server** server\_name host {hostname | ip\_address |ipv6\_address1} [hostname2 | ip\_address2 | ipv6\_address2] {key secret | prompt-key} [salt salt | hash-salt hash\_salt] [timeout seconds] [port port] [vrf-name name]

#### **Increase Auth-server Down Timer**

In 8.7R3 the authentication server down timer range is increased to 43200 seconds from 1000 seconds.

The following CLI commands are associated with this feature:

#### **- unp auth-server-down-timeout** seconds

#### **SPB Inline Routing**

The OS6900-X48C4E supports inline routing beginning in 8.7R3. This was an EA feature in 8.7R2.

# <span id="page-17-0"></span>**Open Problem Reports and Feature Exceptions**

The problems listed here include problems known at the time of the product's release.

#### **System / General / Display**

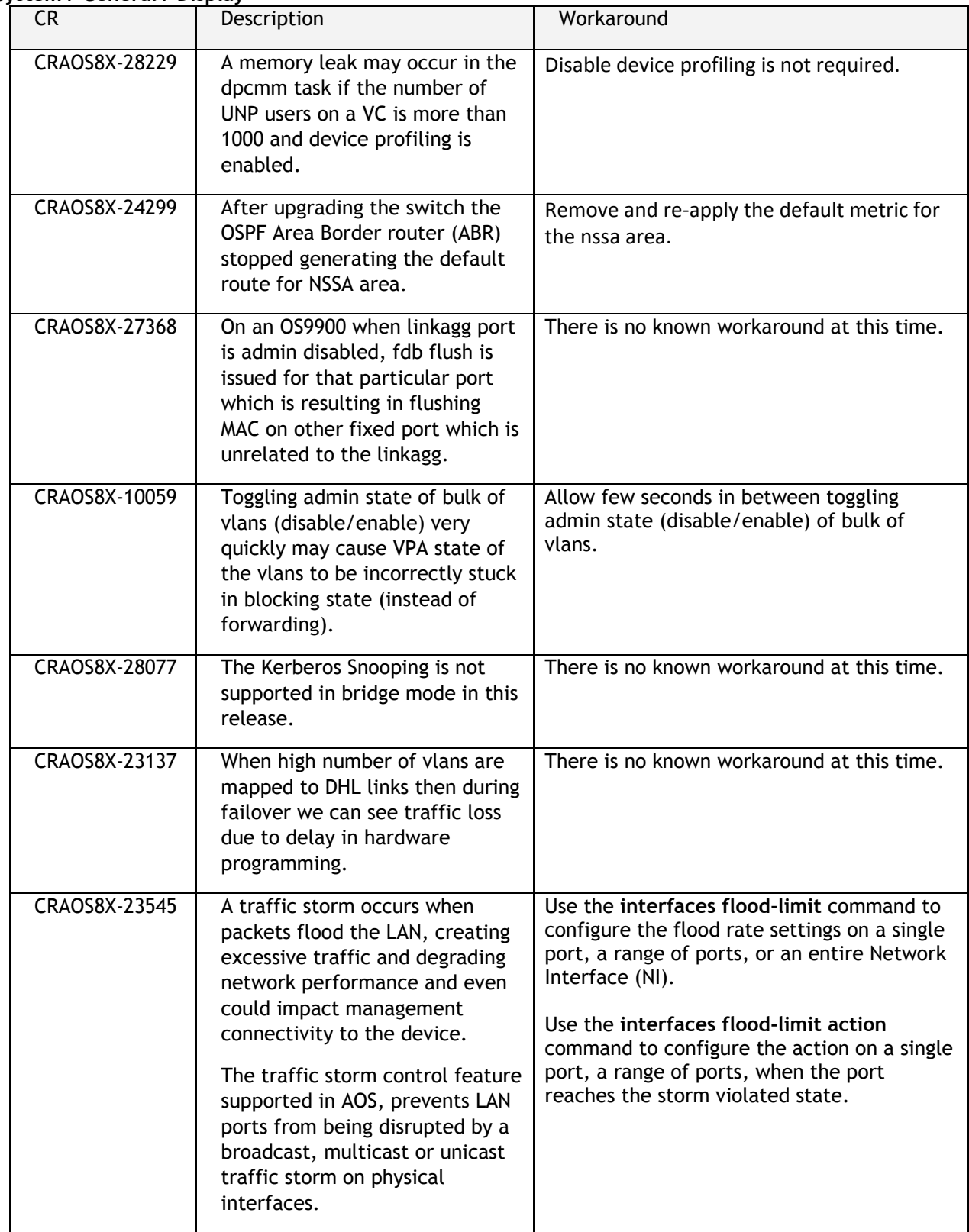

## **Hardware / Transceivers**

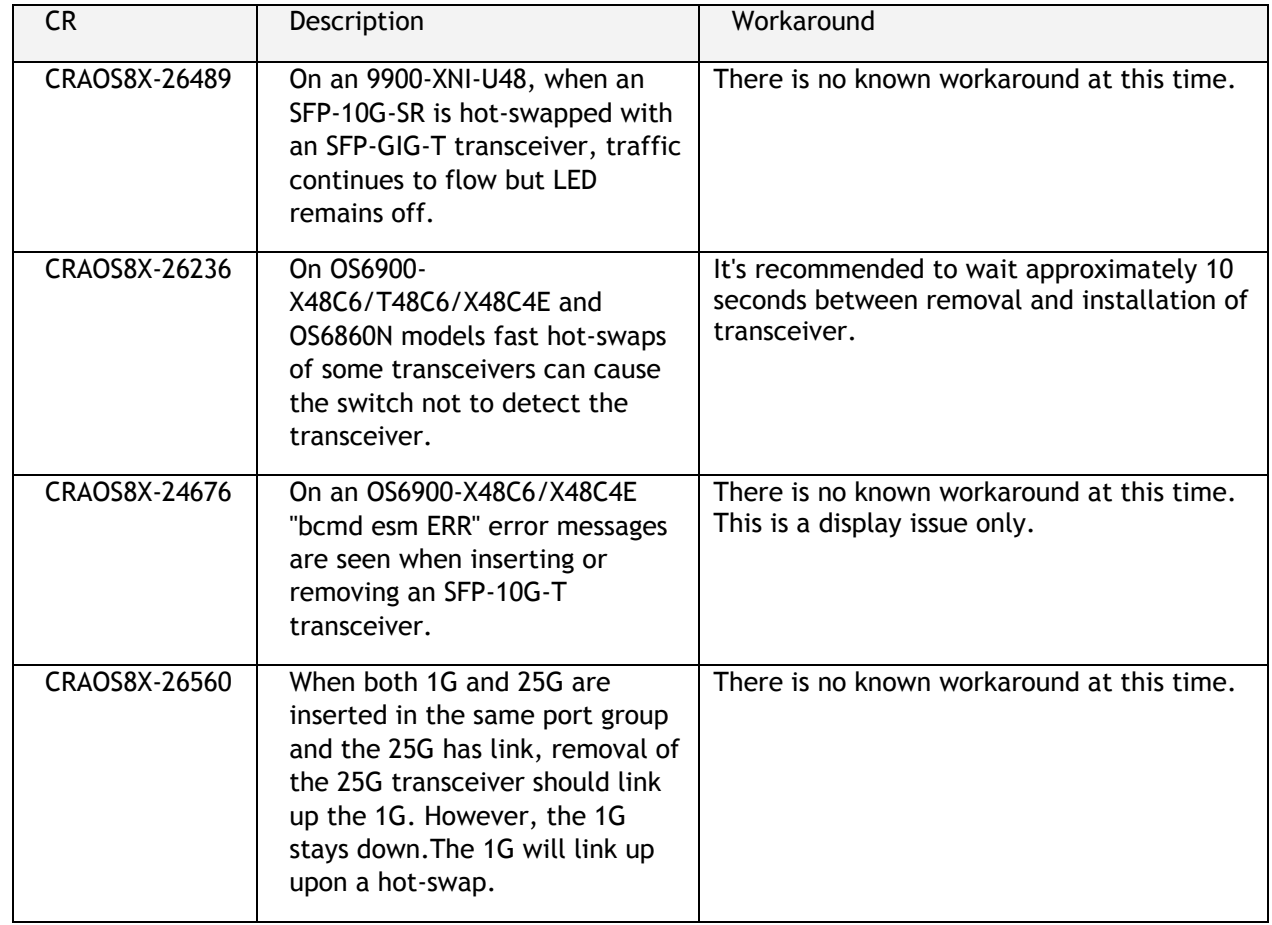

## **Layer 2 / Multicast**

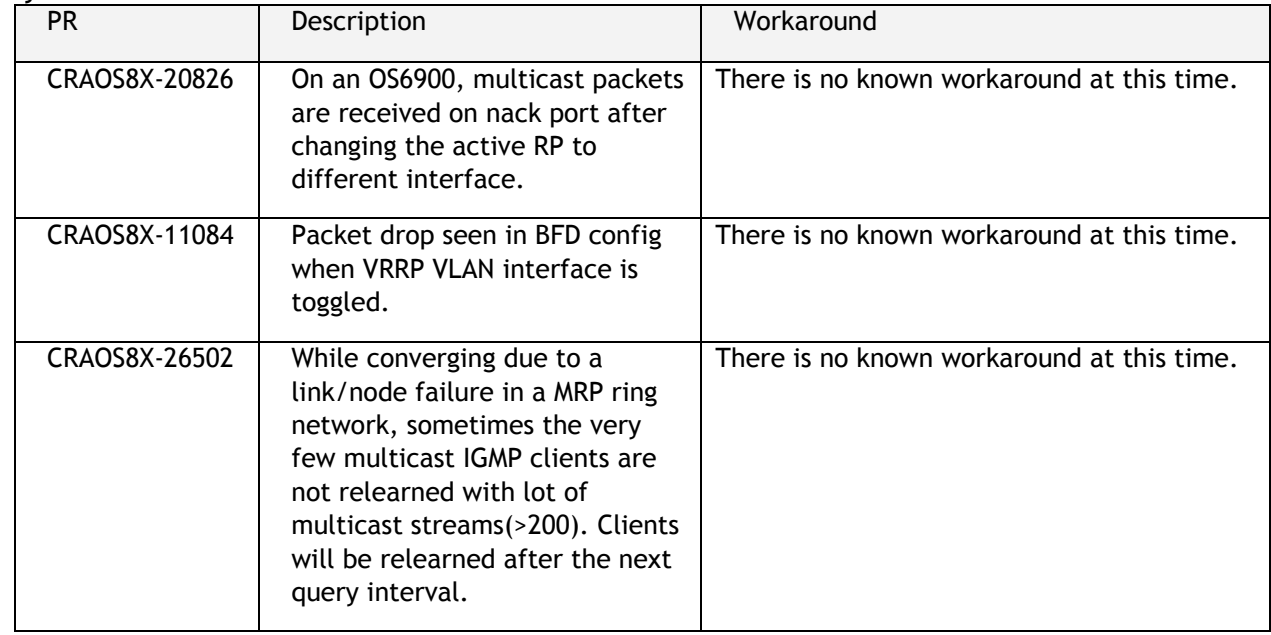

**QoS**

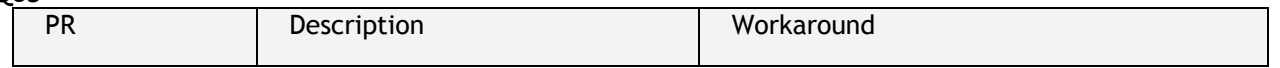

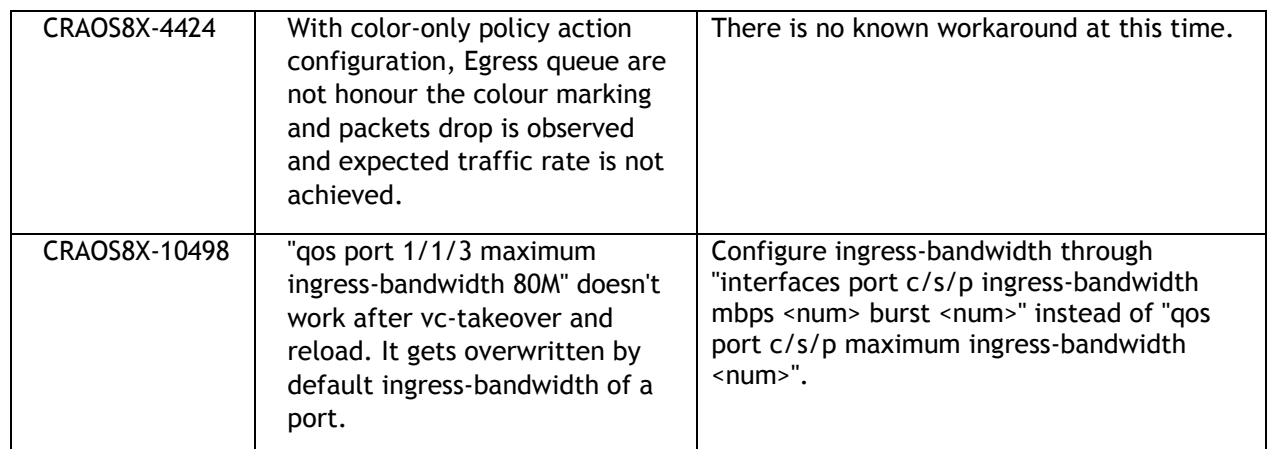

## **Service Related**

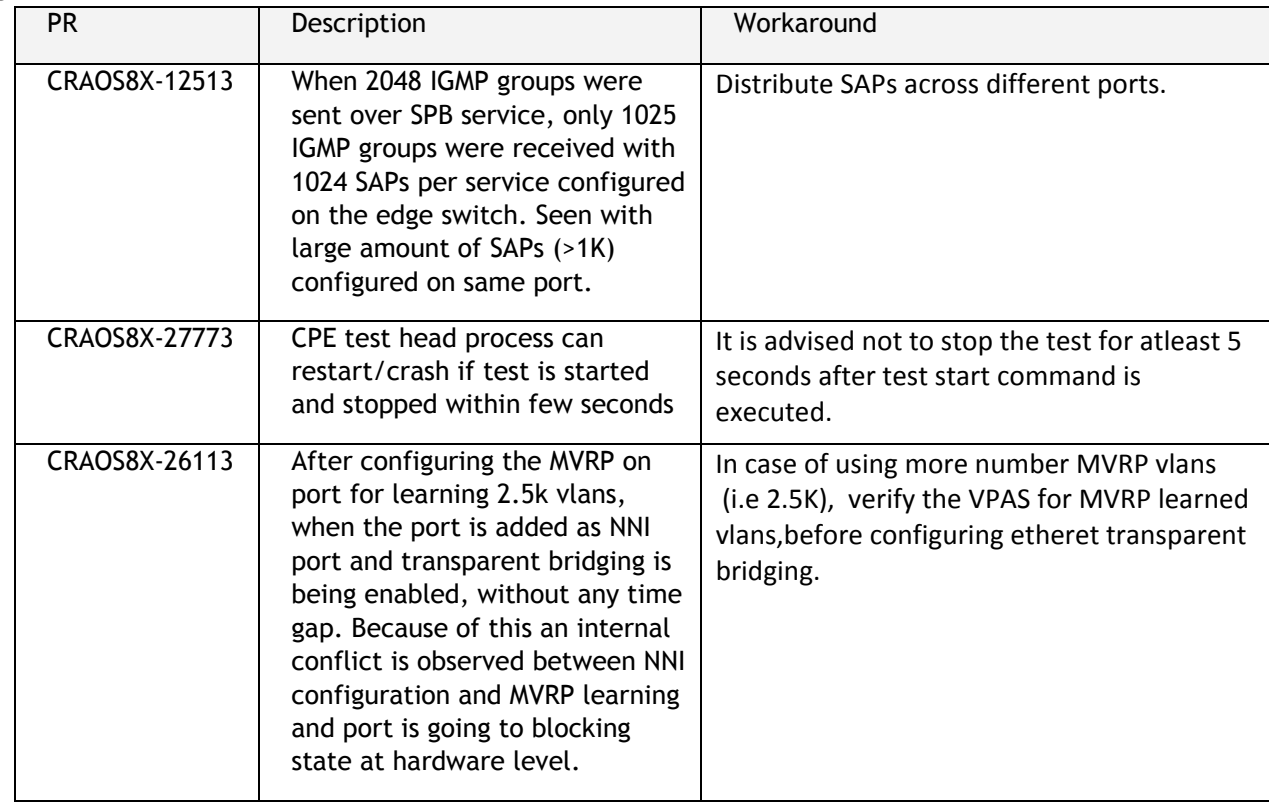

## **Virtual Chassis**

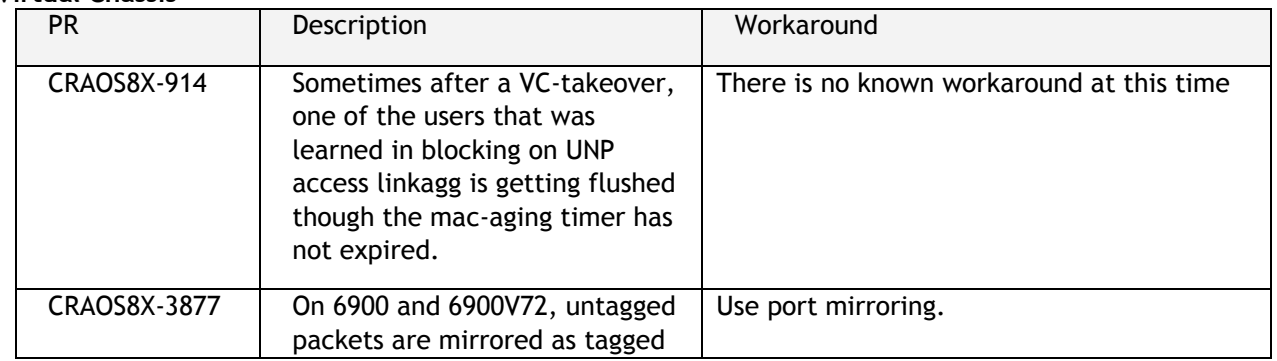

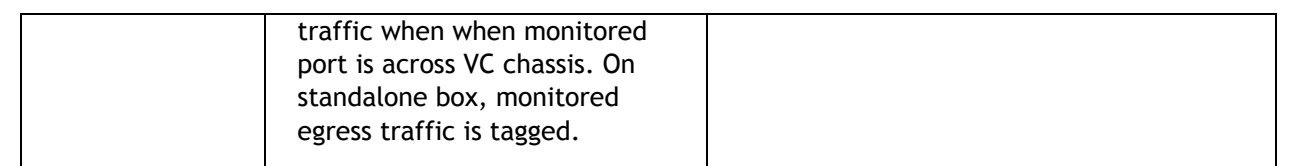

## <span id="page-21-0"></span>**Hot-Swap/Redundancy Feature Guidelines**

#### **Hot-Swap Feature Guidelines**

Refer to the table below for hot-swap/insertion compatibility. If the modules or power supplies are not compatible a reboot of the chassis is required after inserting the new component.

- When connecting or disconnecting a power supply to or from a chassis, the power supply must first be disconnected from the power source.
- For the OS6900-X40 wait for first module to become operational before adding the second module.
- All NI module extractions must have a 30 second interval before initiating another hot-swap activity. CMM module extractions should have between a 15 and 20 minute interval.
- All new module insertions must have a 5 minute interval AND the LEDs (OK, PRI, VC, NI) have returned to their normal operating state.

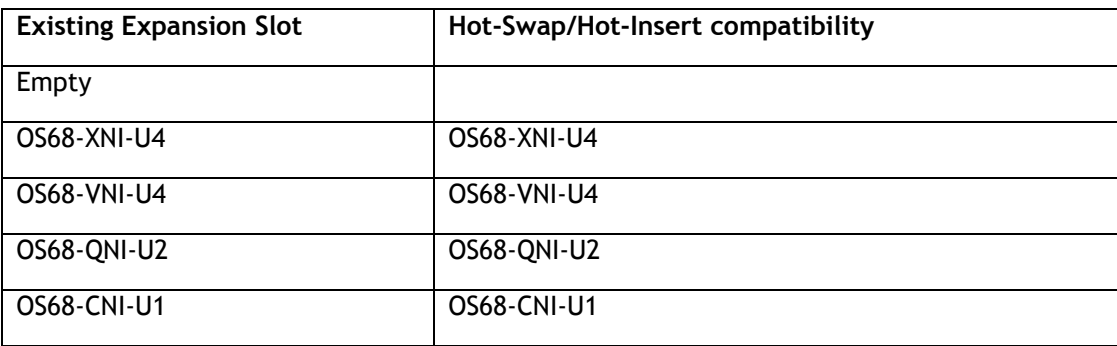

#### **OS6860N-P48M Hot-Swap/Insertion Compatibility**

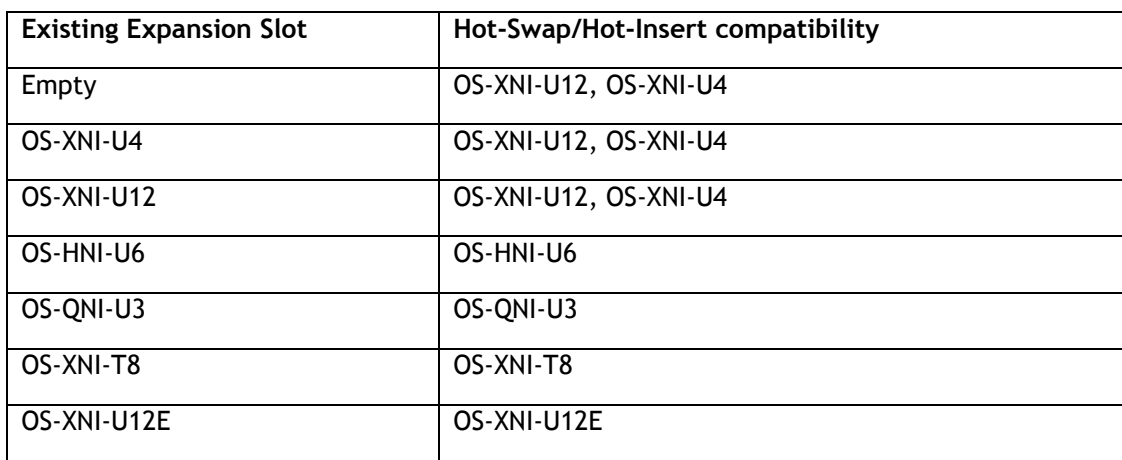

## **OS6900 Hot-Swap/Insertion Compatibility**

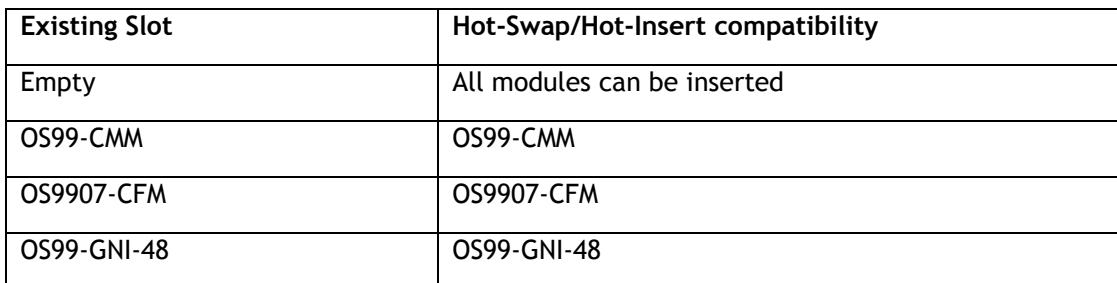

| OS99-GNI-P48        | OS99-GNI-P48    |
|---------------------|-----------------|
| OS99-XNI-48         | OS99-XNI-48     |
| OS99-XNI-U48        | OS99-XNI-U48    |
| OS99-XNI-P48Z16     | OS99-XNI-P48Z16 |
| OS99-CNI-U8         | OS99-CNI-U8     |
| <b>OS99-GNI-U48</b> | OS99-GNI-U48    |
| OS99-XNI-U24        | OS99-XNI-U24    |
| OS99-XNI-P24Z8      | OS99-XNI-P24Z8  |
| OS99-XNI-U12Q       | OS99-XNI-U12Q   |
| OS99-XNI-UP24Q2     | OS99-XNI-UP24Q2 |

**OS9900 Hot-Swap/Insertion Compatibility** 

## **Hot-Swap Procedure**

The following steps must be followed when hot-swapping modules.

- 1. Disconnect all cables from transceivers on module to be hot-swapped.
- 2. Extract all transceivers from module to be hot-swapped.
- 3. Extract the module from the chassis and wait approximately 30 seconds before inserting a replacement.
- 4. Insert replacement module of same type. For a CMM wait approximately 15 to 20 minutes after insertion.
- **5.** Follow any messages that may displayed.
- 6. Re-insert all transceivers into the new module.
- 7. Re-connect all cables to transceivers.
- 8. Hot-swap one CFM at a time. Please ensure all fan trays are always inserted and operational. CFM hotswap should be completed with 120 seconds.

## **VC Hot-Swap / Removal Guidelines**

Elements of a VC are hot-swappable. They can also be removed from, or added to, a VC without disrupting other elements in the VC. Observe the following important guidelines:

- Hot-swapping an element of a VC is only supported when replaced with the same model element (i.e. an OS6900-X20 must be replaced with an OS6900-X20).
- Replacing an element with a different model element requires a VC reboot.

## **Fast/Perpetual PoE Unlike Power Supply Swapping**

When swapping unlike power supplies on an OS6860N-P48M follow the procedure below to ensure continued PoE functionality when fast or perpetual PoE is enabled.

1. Disable fpoe and ppoe (Only needs to be executed if lanpower is started).

- 2. Save and synchronize the configuration.
- 3. Swap the power supplies.
- 4. Reload chassis.
- 5. Start lanpower.
- 6. Enable fpoe and ppoe as required.
- 7. Save and synchronize the configuration.

## <span id="page-24-0"></span>**Technical Support**

Alcatel-Lucent technical support is committed to resolving our customer's technical issues in a timely manner. Customers with inquiries should contact us at:

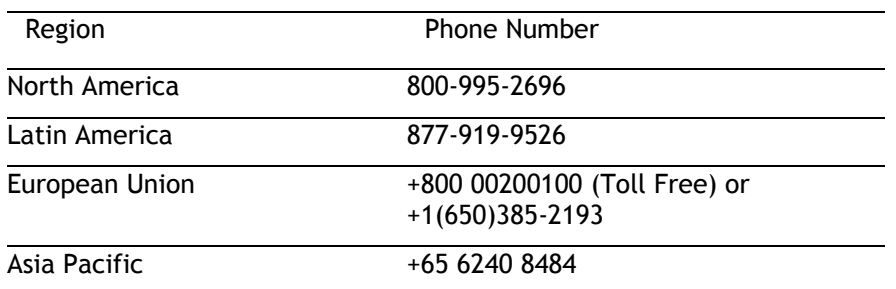

**Email:** [ebg\\_global\\_supportcenter@al-enterprise.com](mailto:ebg_global_supportcenter@al-enterprise.com)

**Internet:** Customers with service agreements may open cases 24 hours a day via the support web page at: [https://businessportal.al-enterprise.com.](https://businessportal.al-enterprise.com/) Upon opening a case, customers will receive a case number and may review, update, or escalate support cases on-line. Please specify the severity level of the issue per the definitions below. For fastest resolution, please have hardware configuration, module types and version by slot, software version, and configuration file available for each switch.

**Severity 1 -** Production network is down resulting in critical impact on business—no workaround available.

**Severity 2 -** Segment or Ring is down or intermittent loss of connectivity across network.

**Severity 3 -** Network performance is slow or impaired—no loss of connectivity or data.

**Severity 4** - Information or assistance on product feature, functionality, configuration, or installation.

## **Third Party Licenses and Notices**

Legal Notices applicable to any software distributed alone or in connection with the product to which this document pertains, are contained in files within the software itself located at: **/flash/foss**.

The following is in addition to the information found in the **/flash/foss/Legal\_Notice.txt** file.

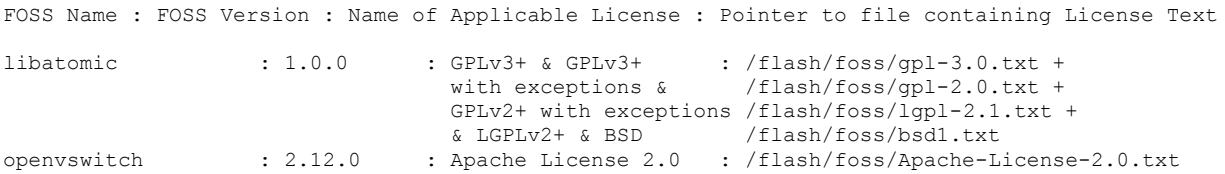

<span id="page-24-2"></span><span id="page-24-1"></span>The Alcatel-Lucent name and logo are trademarks of Nokia used under license by ALE. To view other trademarks used by affiliated companies of ALE Holding, visit: www.al-enterprise.com/en/legal/trademarkscopyright. All other trademarks are the property of their respective owners. The information presented is subject to change without notice. Neither ALE Holding nor any of its affiliates assumes any responsibility for inaccuracies contained herein.

## **Appendix A: Feature Matrix**

The following is a feature matrix for AOS Release 8.7R3.

Note: Early availability features are available in AOS and can be configured. However, they have not gone through the complete AOS validation cycle and are therefore not officially supported.

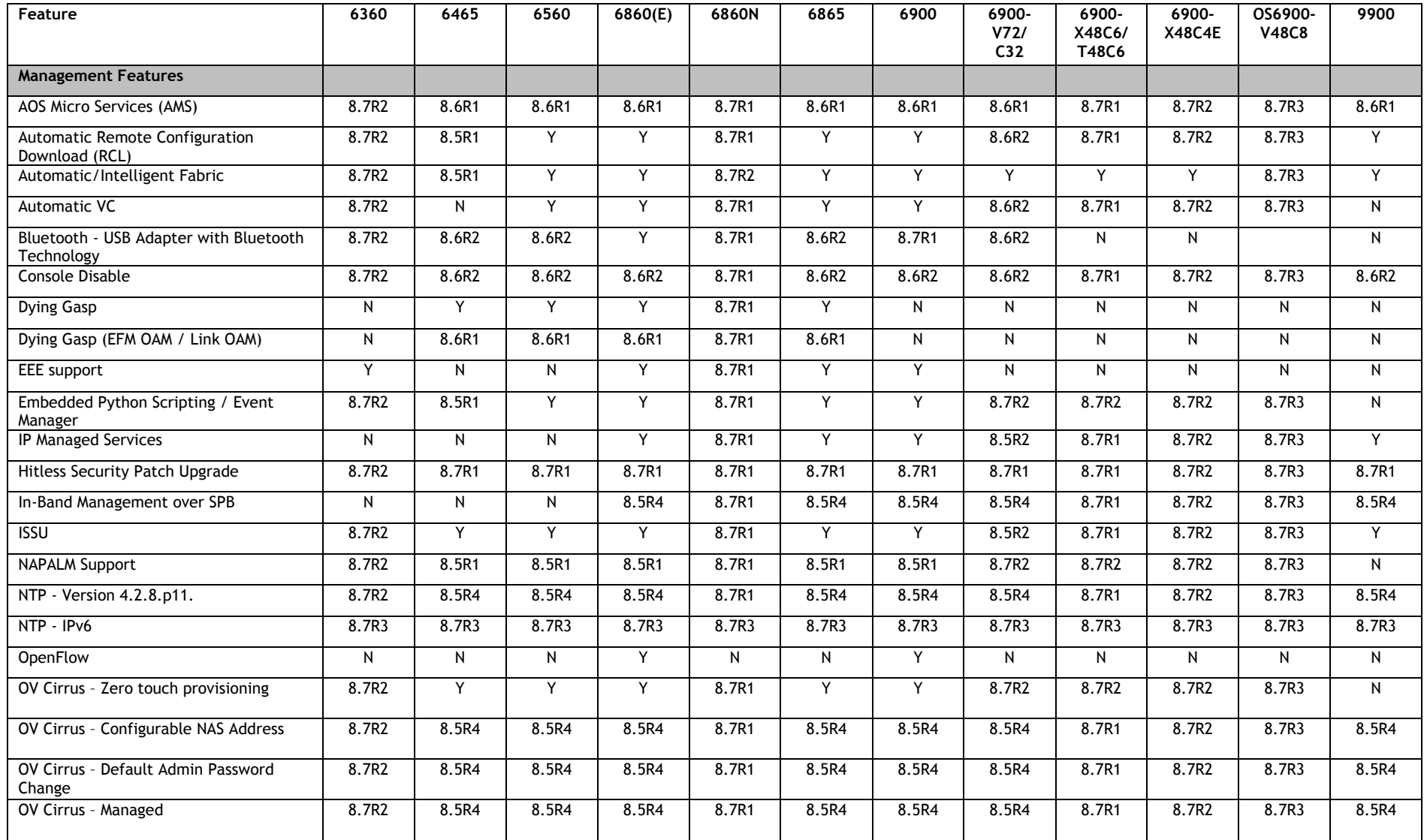

Page 26 of 55 Channel 20 of 55 Channel 20 of 55 Channel 20 of 55 Channel 20 of 55 Channel 20 of 55 Channel 20 of 55 Channel 20 of 55 Channel 20 of 55 Channel 20 of 55 Channel 20 of 55 Channel 20 of 55 Channel 20 of 55 Chan

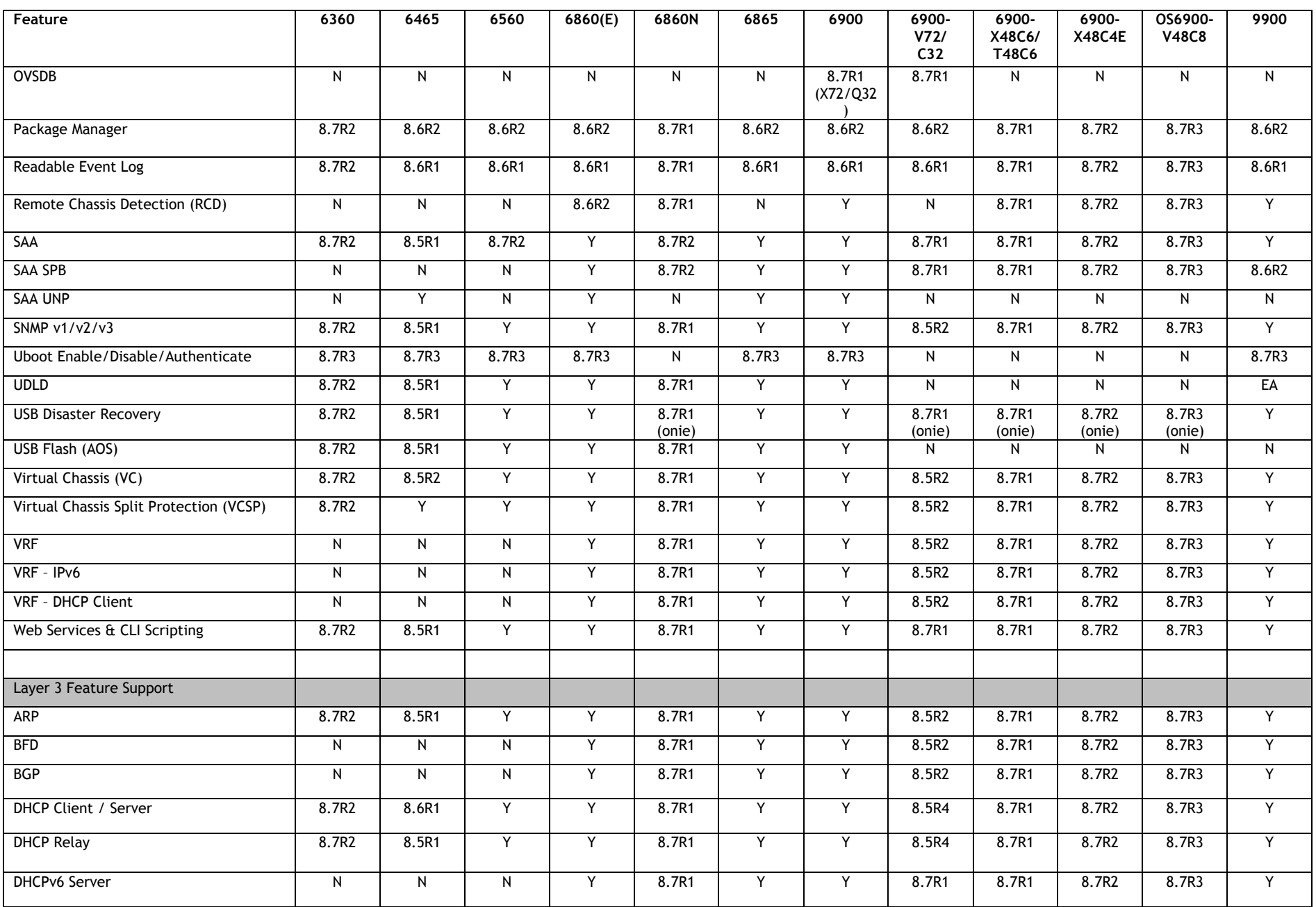

#### August 2021

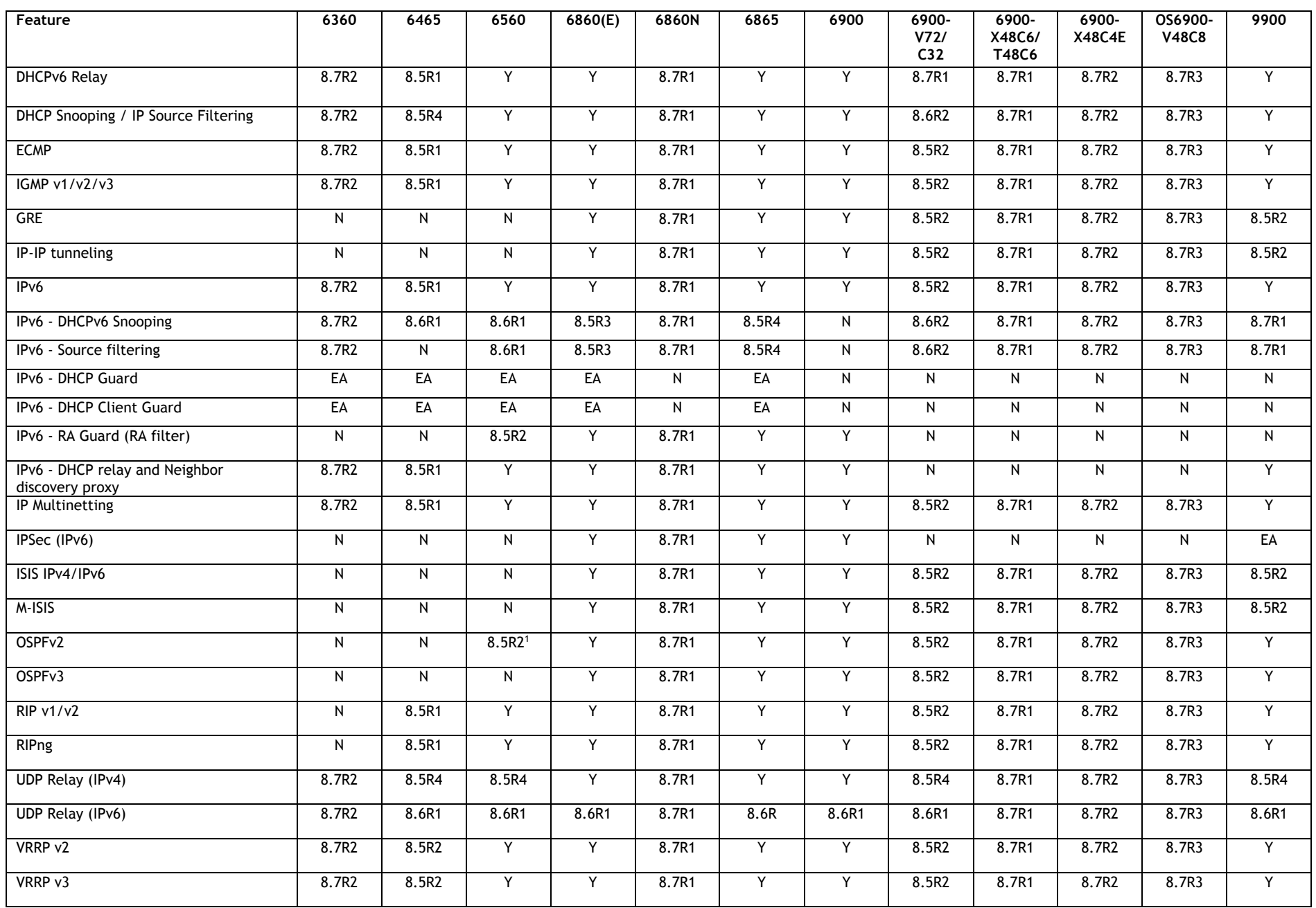

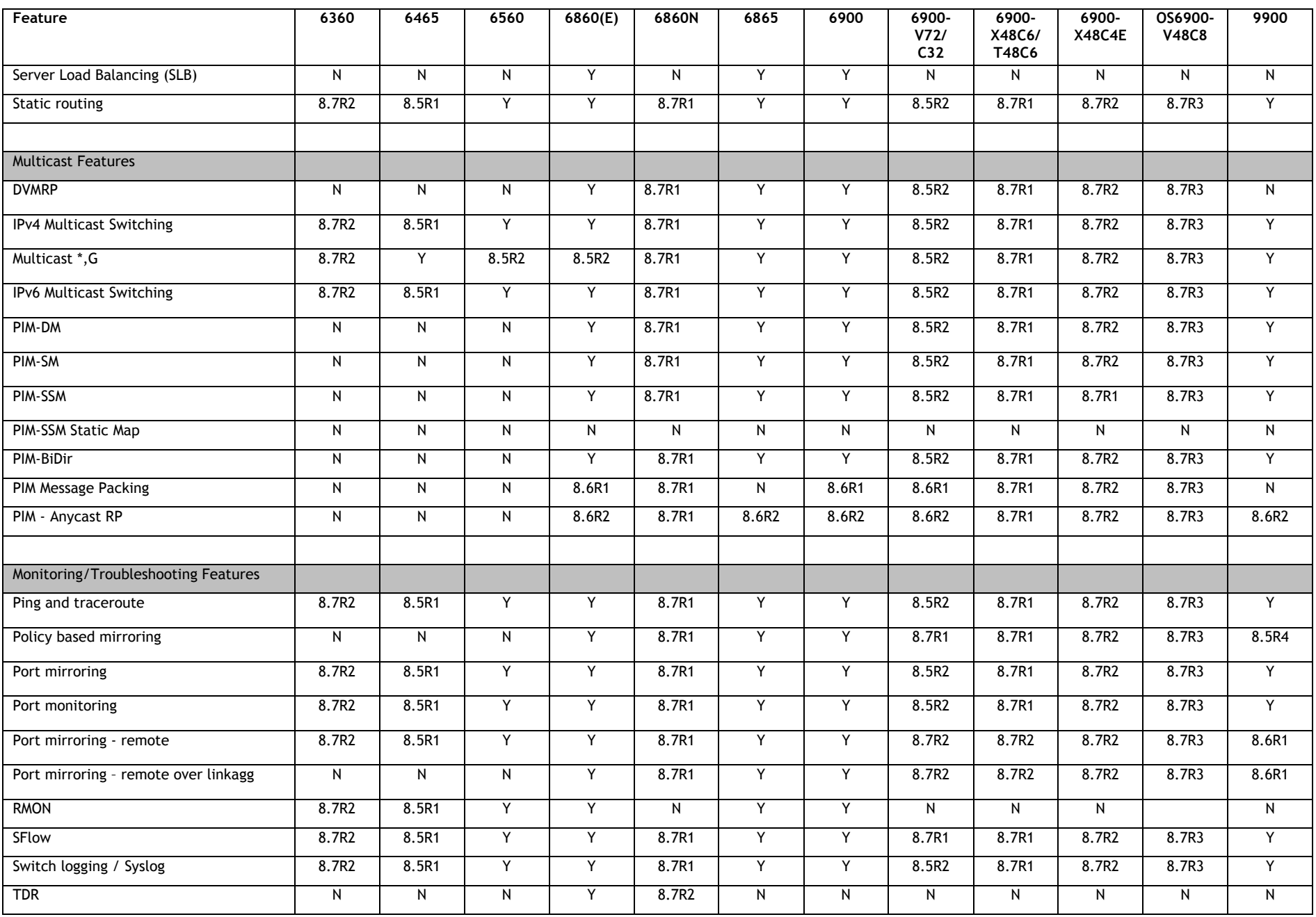

#### August 2021

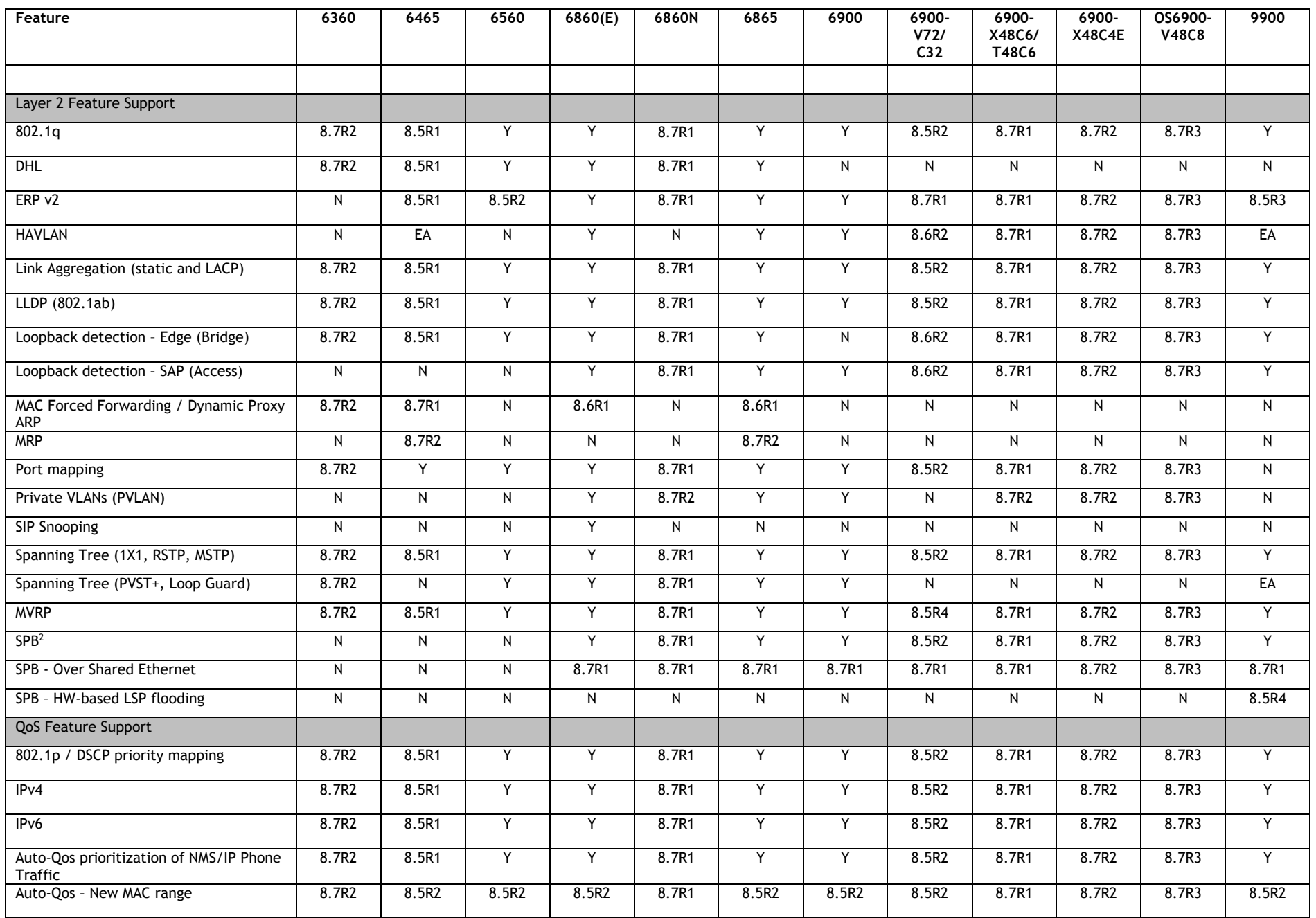

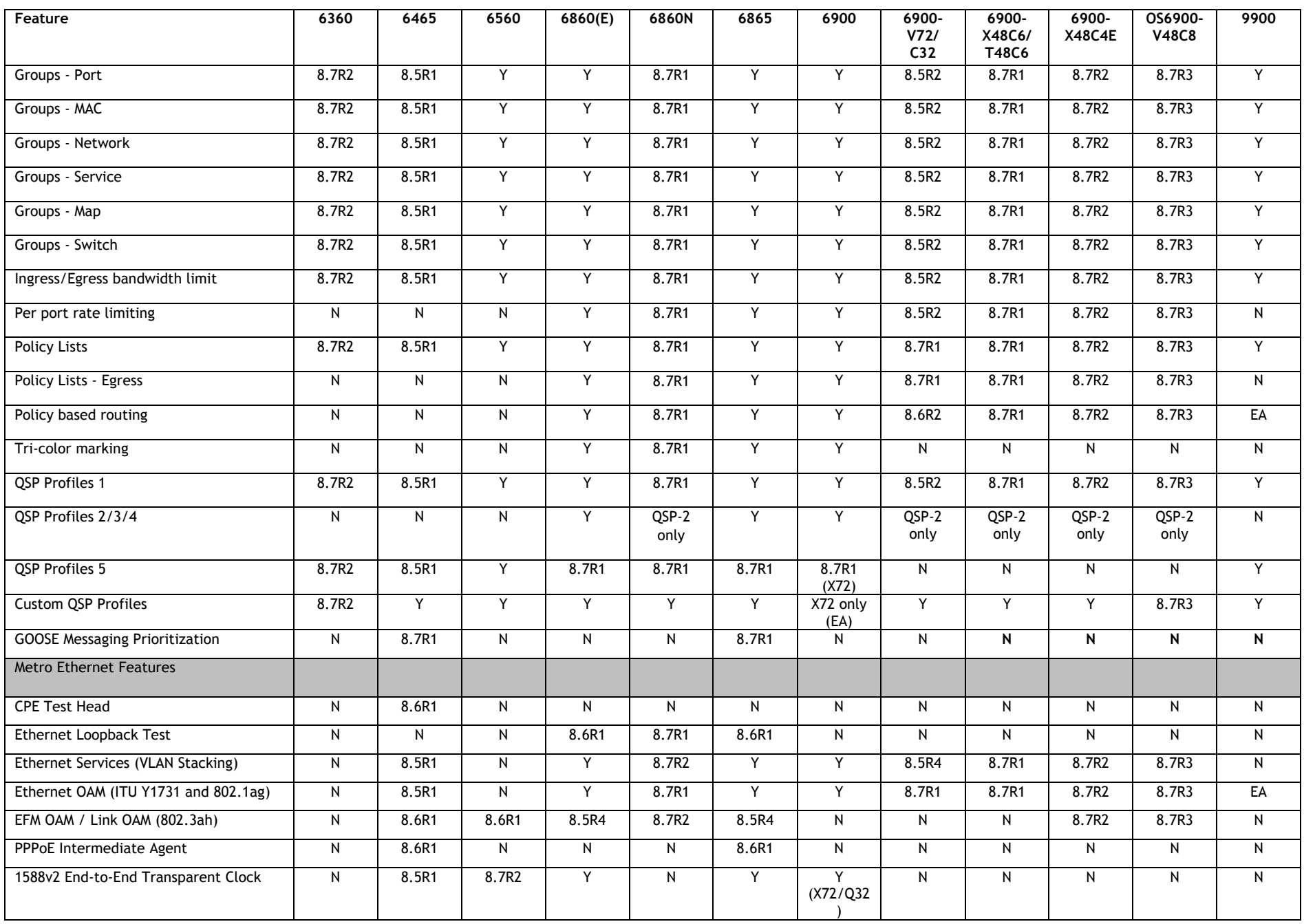

Page 31 of 55 Channel Base 8.7R3 Rev. B

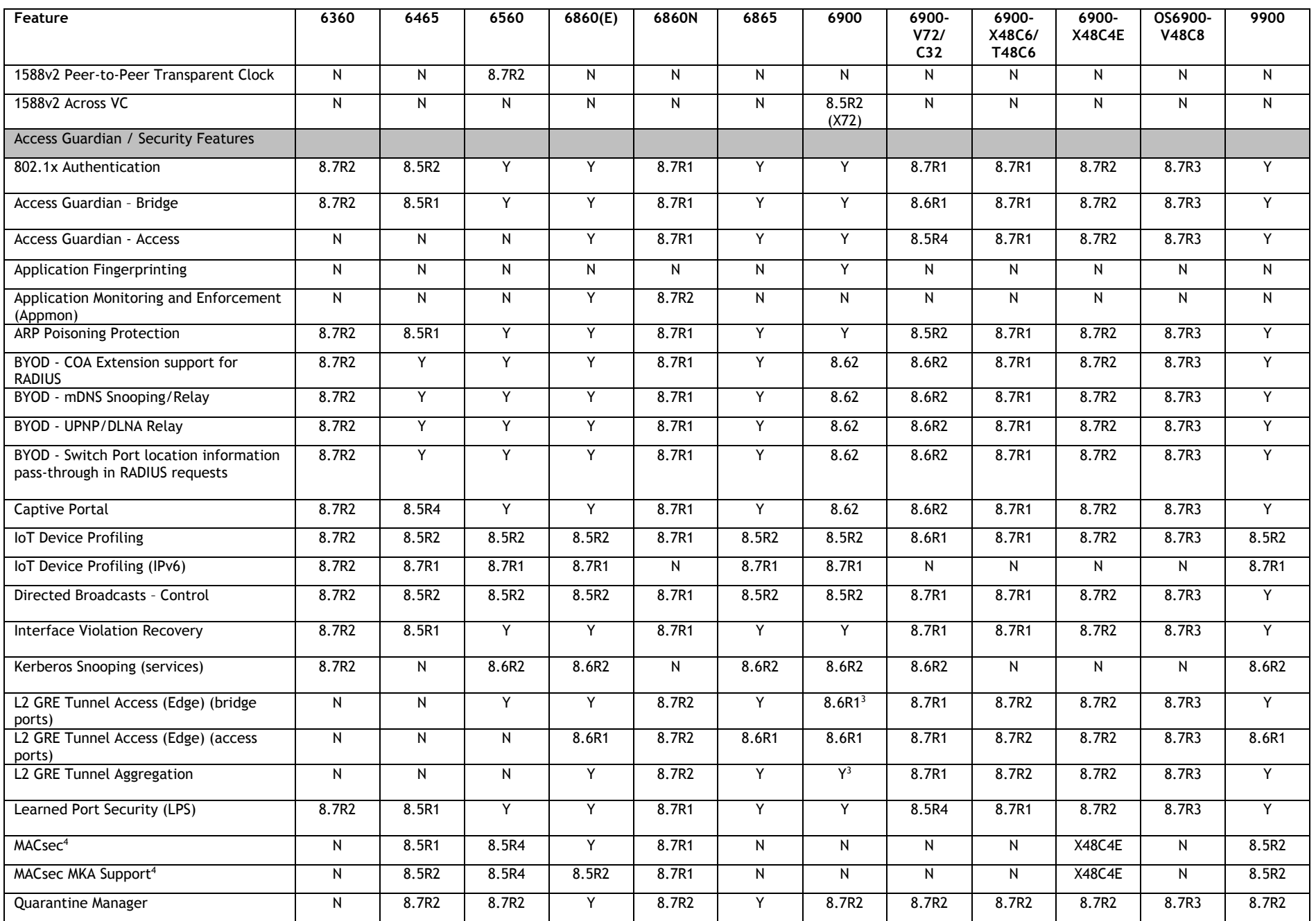

Page 32 of 55 Channel Base 8.7R3 - Rev. B

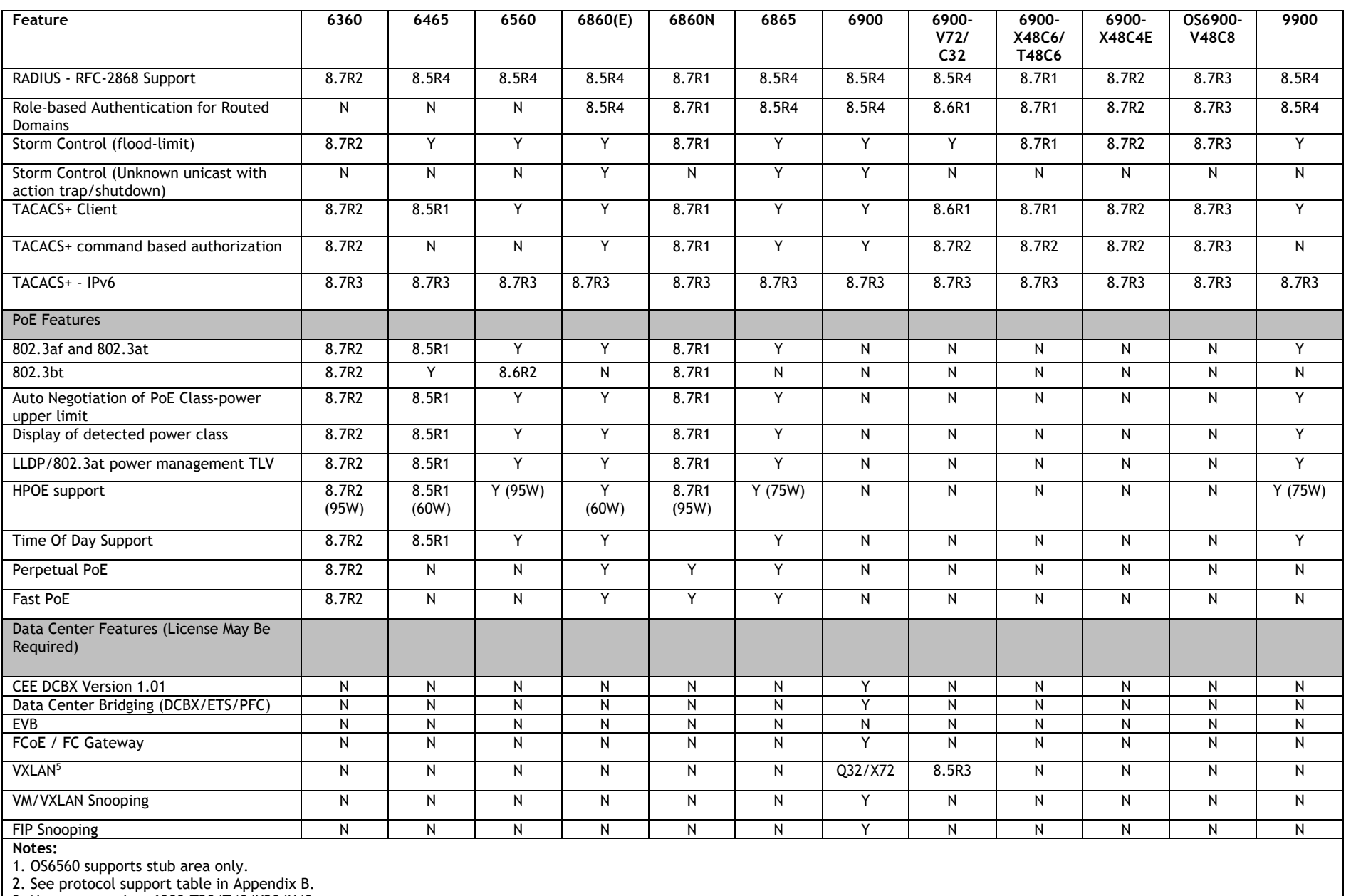

3. Not supported on 6900-T20/T40/X20/X40.

4. Site license required beginning in 8.6R1.

5. L2 head-end only on OS6900-V72/C32.

# <span id="page-33-0"></span>**Appendix B: SPB L3 VPN-Lite Service-based (Inline Routing) / External Loopback Support / BVLAN Guidelines**

The OmniSwitch supports SPB L3 VPN-Lite using either service-based (inline routing) or external loopback. The tables below summarize the currently supported protocols for each method in this release.

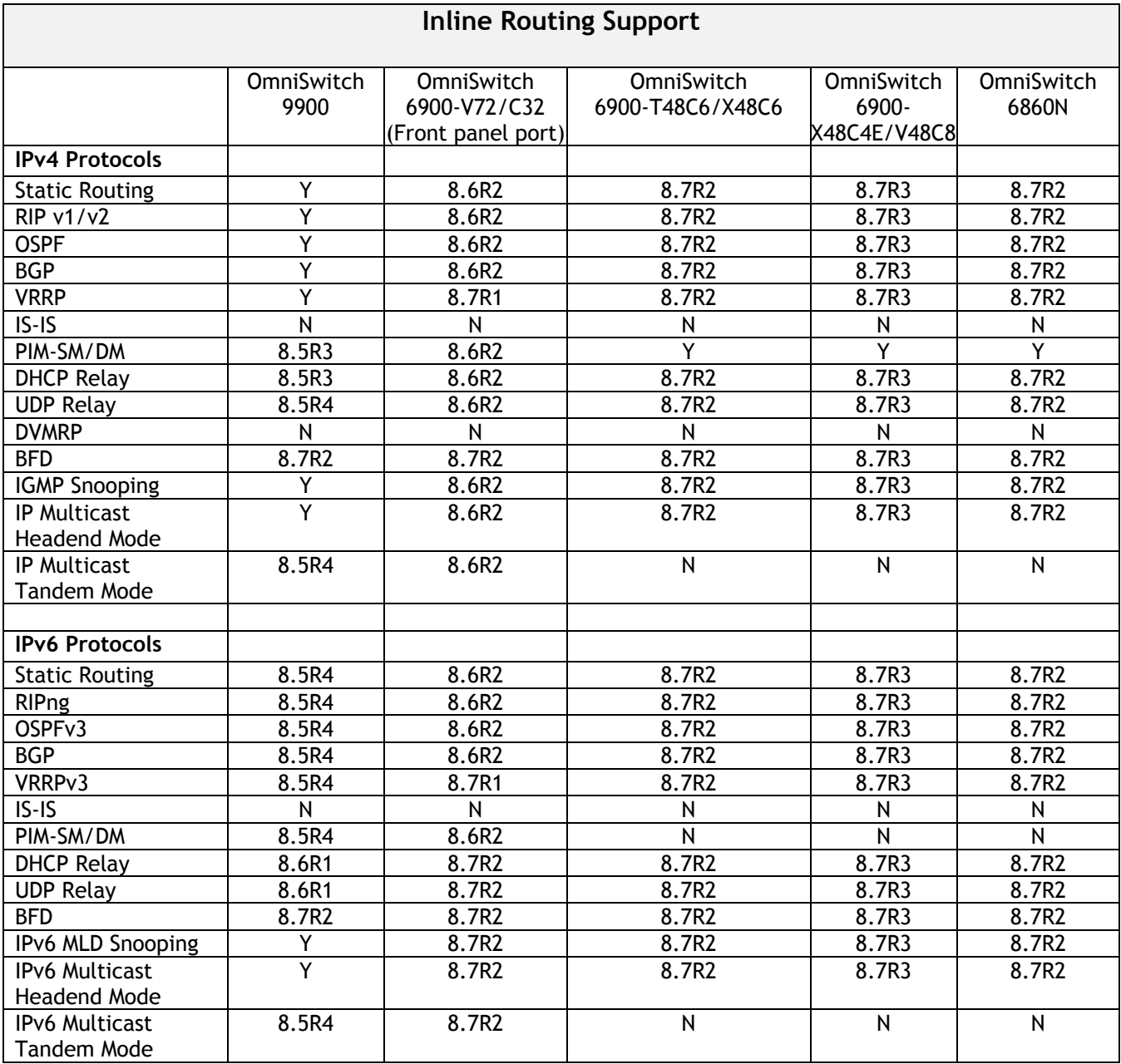

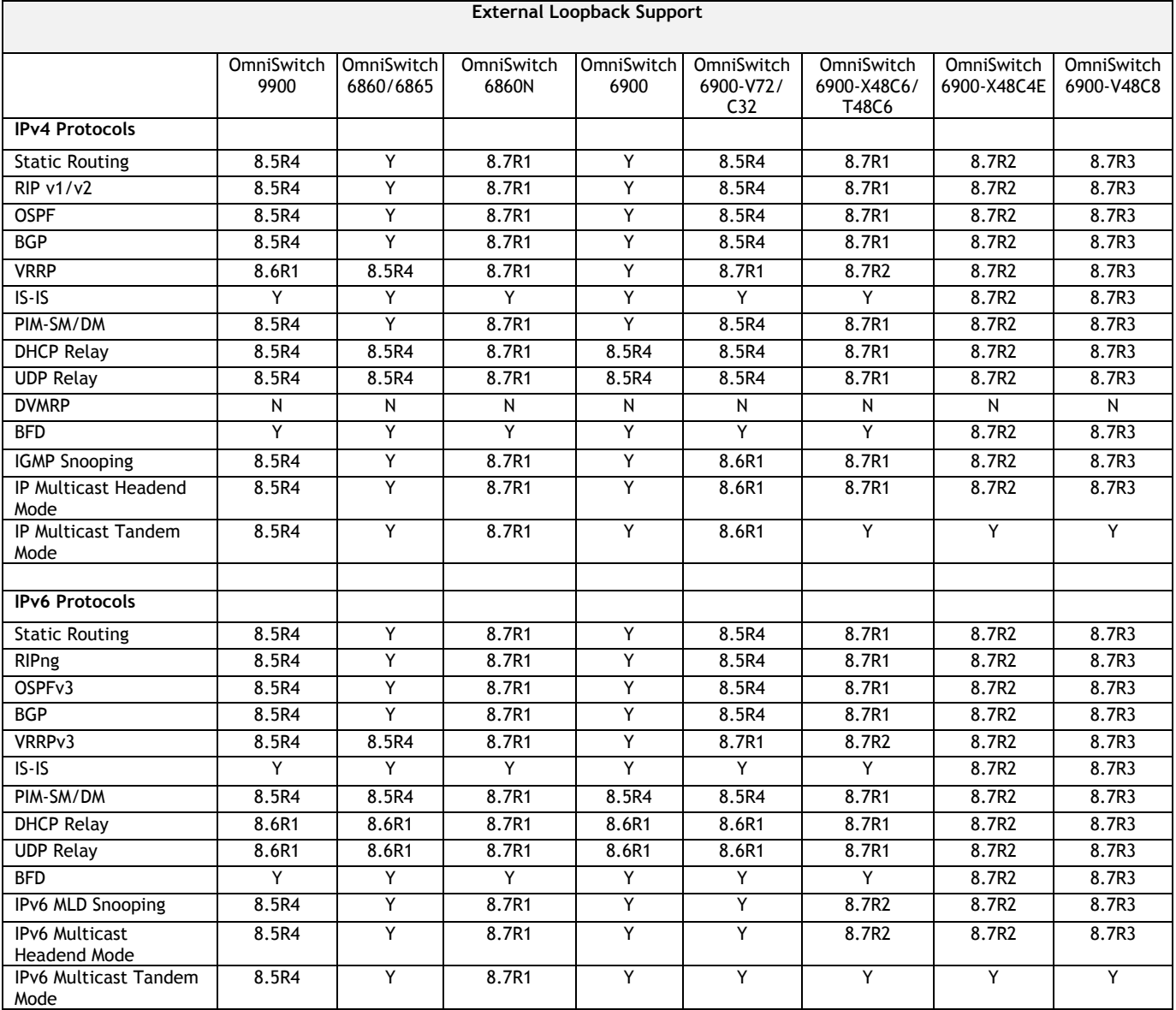

# **SPB BVLAN Scalability and Convergence Guidelines**

If services are distributed across more than 4 BVLANs in the network it is recommended to consolidate them among just 4 BVLANs. This will reduce the scale of address updates that will happen in the control plane and also help improve network scalability, stability and convergence. Modifying the service BVLAN association is currently not supported. The service will need to be deleted and recreated on the new BVLAN, therefore it's suggested that the consolidation be done during a maintenance window to prevent network disruption.

In most SPB networks this is not a local operation on a single switch. The BVLAN is configured on all the switches in the network. A check must be performed to see if any service has been attached to the BVLAN. The check does not have to be on a local switch, the service attachment to the BVLAN can be on any switch in the network.

- 1. This will indicate that this is an active BVLAN.
- 2. Even if the service is not local to a node the node can act as a transit node for the active BVLAN. For this reason the BVLAN cannot be deleted from the network.

To determine if a BVLAN is active use the following command. If there is a service associated with the BVLAN then **In Use** will show as **Yes**. This is a network wide view so even if the services are active on a remote node, this local node will show that the BLVAN is active even if the services are not configured on the local node.

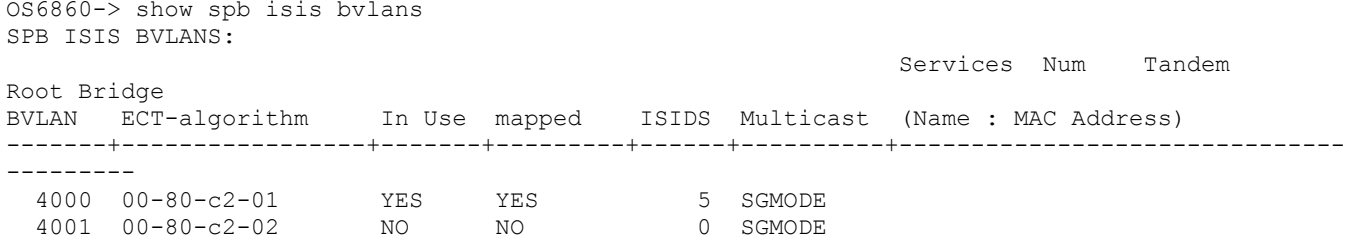

After the services have been consolidated the idle BVLANs can be deleted across the entire network. Deleting idle BVLANs will have no effect on the existing network.

## <span id="page-36-0"></span>**Appendix C: General Upgrade Requirements and Best Practices**

This section is to assist with upgrading an OmniSwitch. The goal is to provide a clear understanding of the steps required and to answer any questions about the upgrade process prior to upgrading. Depending upon the AOS version, model, and configuration of the OmniSwitch various upgrade procedures are supported.

**Standard Upgrade** - The standard upgrade of a standalone chassis or virtual chassis (VC) is nearly identical. All that's required is to upload the new image files to the *Running* directory and reload the switch. In the case of a VC, prior to rebooting the Master will copy the new image files to the Slave(s) and once the VC is back up the entire VC will be synchronized and running with the upgraded code.

**ISSU** - The In Service Software Upgrade (ISSU) is used to upgrade the software on a VC or modular chassis with minimal network disruption. Each element of the VC is upgraded individually allowing hosts and switches which are dual-homed to the VC to maintain connectivity to the network. The actual downtime experienced by a host on the network should be minimal but can vary depending upon the overall network design and VC configuration. Having a redundant configuration is suggested and will help to minimize recovery times resulting in sub-second convergence times.

**Virtual Chassis** - The VC will first verify that it is in a state that will allow a successful ISSU upgrade. It will then copy the image and configuration files of the ISSU specified directory to all of the Slave chassis and reload each Slave chassis from the ISSU directory in order from lowest to highest chassis-id. For example, assuming chassid-id 1 is the Master, the Slave with chassis-id 2 will reload with the new image files. When Slave chassis-id 2 has rebooted and rejoined the VC, the Slave with chassis -id 3 will reboot and rejoin the VC. Once the Slaves are complete they are now using the new image files. The Master chassis is now rebooted which causes the Slave chassis to become the new Master chassis. When the original Master chassis reloads it comes back as a Slave chassis. To restore the role of Master to the original Master chassis the current Master can be rebooted and the original Master will takeover, re-assuming the Master role.

**Modular Chassis** - The chassis will first verify that it is in a state that will allow a successful ISSU upgrade. It will then copy the image and configuration files of the ISSU specified directory to the secondary CMM and reload the secondary CMM which becomes the new primary CMM. The old primary CMM becomes the secondary CMM and reloads using the upgraded code. As a result of this process both CMMs are now running with the upgraded code and the primary and secondary CMMs will have changed roles (i.e., primary will act as secondary and the secondary as primary). The individual NIs can be reset either manually or automatically (based on the NI reset timer).

# **Supported Upgrade Paths and Procedures**

The following releases support upgrading using ISSU. All other releases support a Standard upgrade only.

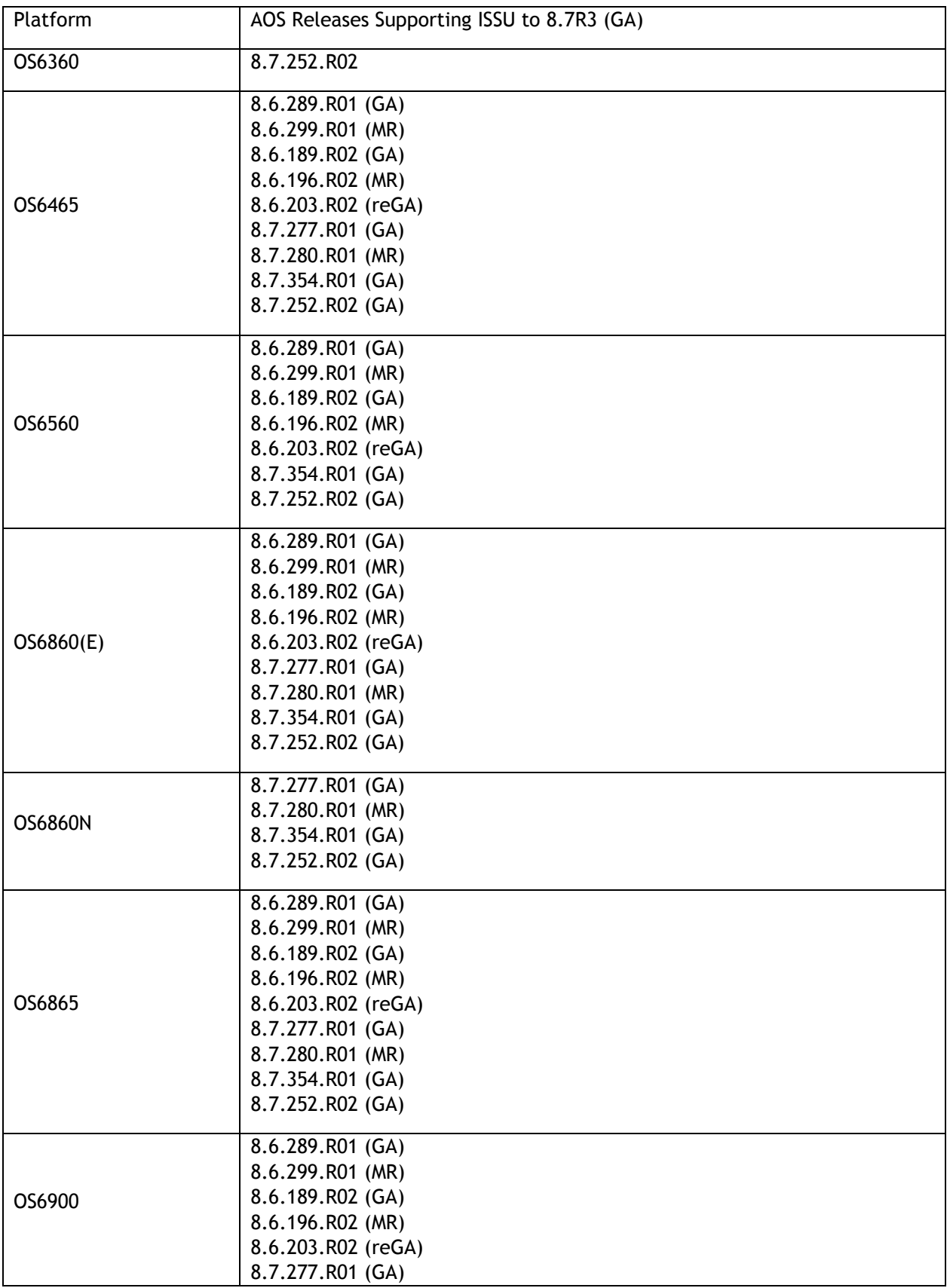

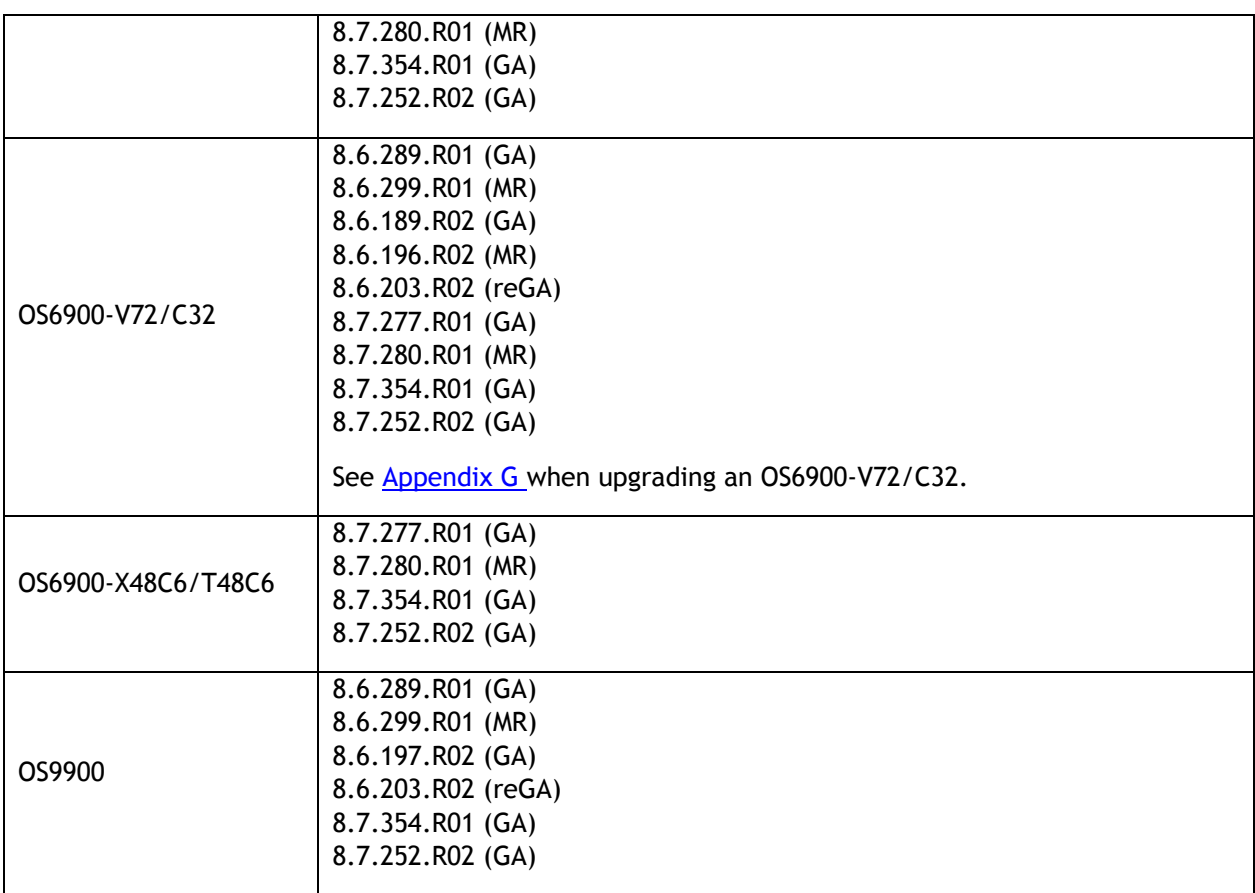

## **8.7R3 ISSU Supported Releases**

## **Prerequisites**

These upgrade instructions require that the following conditions exist, or are performed, before upgrading. The person performing the upgrade must:

- Be the responsible party for maintaining the switch's configuration.
- Be aware of any issues that may arise from a network outage caused by improperly loading this code.
- Understand that the switch must be rebooted and network access may be affected by following this procedure.
- Have a working knowledge of the switch to configure it to accept an FTP connection through the EMP or Network Interface (NI) Ethernet port.
- Read the GA Release Notes prior to performing any upgrade for information specific to this release.
- Ensure there is a current certified configuration on the switch so that the upgrade can be rolledback if required.
- Verify the current versions of U-Boot and FPGA. If they meet the minimum requirements, (i.e. they were already upgraded during a previous AOS upgrade) then only an upgrade of the AOS images is required.
- Depending on whether a standalone chassis or VC is being upgraded, upgrading can take from 5 to 20 minutes. Additional time will be needed for the network to re-converge.
- The examples below use various models and directories to demonstrate the upgrade procedure. However, any user-defined directory can be used for the upgrade.
- If possible, have EMP or serial console access to all chassis during the upgrade. This will allow you to access and monitor the VC during the ISSU process and before the virtual chassis has been reestablished.
	- Knowledge of various aspects of AOS directory structure, operation and CLI commands can be found in the Alcatel-Lucent OmniSwitch User Guides. Recommended reading includes:
		- $\circ$  Release Notes for the version of software you're planning to upgrade to.
		- o The AOS Switch Management Guide
			- Chapter Getting Started
			- **EXEC** Logging Into the Switch
			- **EXECO** Managing System Files
			- Chapter Managing CMM Directory Content
			- Chapter Using the CLI
			- Chapter Working With Configuration Files
			- **EXECO FIGUREY Configuring Virtual Chassis**

Do not proceed until all the above prerequisites have been met. Any deviation from these upgrade procedures could result in the malfunctioning of the switch. All steps in these procedures should be reviewed before beginning.

#### **Switch Maintenance**

It's recommended to perform switch maintenance prior to performing any upgrade. This can help with preparing for the upgrade and removing unnecessary files. The following steps can be performed at any time prior to a software upgrade. These procedures can be done using Telnet and FTP, however using SSH and SFTP/SCP are recommended as a security best-practice since Telnet and FTP are not secure.

1. Use the command '**show system**' to verify current date, time, AOS and model of the switch.

```
6900-> show system
 System:
  Description: Alcatel-Lucent OS6900-X20 8.6.289.R01 GA, July 14, 2019.,
 Object ID: 1.3.6.1.4.1.6486.801.1.1.2.1.10.1.1,<br>Up Time: 0 days 0 hours 1 minutes and 44 seco
 Up Time: 0 days 0 hours 1 minutes and 44 seconds,<br>Contact: Alcatel-Lucent, http://alcatel-lucent.co
                Alcatel-Lucent, http://alcatel-lucent.com/wps/portal/enterprise,
 Name: 6900,
  Location: Unknown,
 Services: 78,
  Date & Time: MON AUG 12 2019 06:55:43 (UTC)
 Flash Space:
  Primary CMM:
Available (bytes): 1111470080,<br>Comments : None
               : None
```
2. Remove any old tech\_support.log files, tech\_support\_eng.tar files:

6900-> rm \*.log 6900-> rm \*.tar

3. Verify that the **/flash/pmd** and **/flash/pmd/work** directories are empty. If they have files in them check the date on the files. If they are recently created files (<10 days), contact Service & Support. If not, they can be deleted.

4. Use the '**show running-directory**' command to determine what directory the switch is running from and that the configuration is certified and synchronized:

```
6900-> show running-directory
CONFIGURATION STATUS<br>Running CMM
                               : MASTER-PRIMARY,
```

```
CMM Mode : VIRTUAL-CHASSIS MONO CMM,<br>
Current CMM Slot : CHASSIS-1 A,
Current CMM Slot
Running configuration : vc_dir,<br>Certify/Restore Status : CERTIFIED
Certify/Restore Status
SYNCHRONIZATION STATUS
 Running Configuration : SYNCHRONIZED
```
If the configuration is not certified and synchronized, issue the command '**write memory flash-synchro**': 6900-> write memory flash-synchro

6. If you do not already have established baselines to determine the health of the switch you are upgrading, now would be a good time to collect them. Using the show tech-support series of commands is an excellent way to collect data on the state of the switch. The show tech support commands automatically create log files of useful show commands in the **/flash** directory. You can create the tech-support log files with the following commands:

```
6900-> show tech-support 
6900-> show tech-support layer2
6900-> show tech-support layer3
```
Additionally, the '**show tech-support eng complete'** command will create a TAR file with multiple techsupport log files as well as the SWLOG files from the switches.

6900-> show tech-support eng complete

It is a good idea to offload these files and review them to determine what additional data you might want to collect to establish meaningful baselines for a successful upgrade.

- If upgrading a standalone chassis or VC using a standard upgrade procedure please refer to [Appendix D](#page-41-0) for specific steps to follow.
- If upgrading a VC using ISSU please refer to **Appendix E** for specific steps to follow.

## <span id="page-41-0"></span>**Appendix D: Standard Upgrade - OmniSwitch Standalone or Virtual Chassis**

These instructions document how to upgrade a standalone or virtual chassis using the standard upgrade procedure. Upgrading using the standard upgrade procedure consists of the following steps. The steps should be performed in order:

1. Download the Upgrade Files

Go to the Service and Support website and download and unzip the upgrade files for the appropriate model and release. The archives contain the following:

- OS6360 Nosa.img
	- $\circ$  Refer to [Appendix F](#page-46-0) for recommended/required FPGA/U-boot upgrades. AOS must be upgraded prior to upgrading the FPGA/U-boot.
- OS6465 Nos.img
	- $\circ$  Refer to [Appendix F](#page-46-0) for recommended FPGA/U-boot upgrades. AOS must be upgraded prior to upgrading the FPGA/U-boot.
- OS6560 Nos.img
	- $\circ$  Refer to [Appendix F](#page-46-0) for recommended FPGA/U-boot upgrades. AOS must be upgraded prior to upgrading the FPGA/U-boot.
- OS6860 Uos.img
	- $\circ$  Refer to [Appendix F](#page-46-0) for recommended FPGA/U-boot upgrades. AOS must be upgraded prior to upgrading the FPGA/U-boot.
- OS6860N Uosn.img
- OS6865 Uos.img
	- $\circ$  Refer to [Appendix F](#page-46-0) for recommended FPGA/U-boot upgrades. AOS must be upgraded prior to upgrading the FPGA/U-boot.
- OS6900 **-** Tos.img
	- $\circ$  Refer to [Appendix F](#page-46-0) for recommended FPGA/U-boot upgrades. AOS must be upgraded prior to upgrading the FPGA/U-boot.
- OS6900-V72/C32 Yos.img. See [Appendix G](#page-48-0).
- OS9900 Mos.img, Mhost.img, Meni.img
- imgsha256sum (not required) –This file is only required when running in Common Criteria mode. Please refer to the Common Criteria Operational Guidance Document for additional information.

#### 2. FTP the Upgrade Files to the Switch

FTP the image files to the *Running* directory of the switch you are upgrading. The image files and directory will differ depending on your switch and configuration.

#### 3. Upgrade the image file

Follow the steps below to upgrade the image files by reloading the switch from the *Running* directory.

```
OS6900-> reload from working no rollback-timeout
Confirm Activate (Y/N) : y
```

```
This operation will verify and copy images before reloading.
It may take several minutes to complete....
```
If upgrading a VC the new image file will be copied to all the Slave chassis and the entire VC will reboot. After approximately 5-20 minutes the VC will become operational.

4. Verify the Software Upgrade

Log in to the switch to confirm it is running on the new software. This can be determined from the login banner or the **show microcode** command**.** 

```
OS6900-> show microcode
      /flash/working
 Package Release Size Description
      -----------------+-----------------------+--------+-----------------------------------
     Tos.img 8.7.98.R03 239607692 Alcatel-Lucent OS
      6900-> show running-directory
     CONFIGURATION STATUS<br>Running CMM
                          : MASTER-PRIMARY,
 CMM Mode : VIRTUAL-CHASSIS MONO CMM,
Current CMM Slot : CHASSIS-1 A,
Running configuration : WORKING,
 Certify/Restore Status : CERTIFY NEEDED
      SYNCHRONIZATION STATUS
      Running Configuration : SYNCHRONIZED
```
**Note**: If there are any issues after upgrading the switch can be rolled back to the previous certified version by issuing the **reload from certified no rollback-timeout** command.

#### 5. Certify the Software Upgrade

After verifying the software and that the network is stable, use the following commands to certify the new software by copying the *Running* directory to the Certified directory.

```
OS6900-> copy running certified
       -> show running-directory
       CONFIGURATION STATUS
       Running CMM : MASTER-PRIMARY,<br>
CMM Mode : VIRTUAL-CHASSIS
       CMM Mode : VIRTUAL-CHASSIS MONO CMM,<br>
Current CMM Slot : CHASSIS-1 A,
Current CMM Slot : CHASSIS-1 A,
Running configuration : WORKING,
        Certify/Restore Status : CERTIFIED
       SYNCHRONIZATION STATUS
        Running Configuration : SYNCHRONIZED
```
## <span id="page-43-0"></span>**Appendix E: ISSU – OmniSwitch Chassis or Virtual Chassis**

These instructions document how to upgrade a modular chassis or virtual chassis using ISSU. Upgrading using ISSU consists of the following steps. The steps should be performed in order:

#### 1. Download the Upgrade Files

Go to the Service and Support Website and download and unzip the ISSU upgrade files for the appropriate platform and release. The archive contains the following:

- OS6360 Nosa.img
	- $\circ$  Refer to [Appendix F](#page-46-0) for recommended/required FPGA/U-boot upgrades. AOS must be upgraded prior to upgrading the FPGA/U-boot.
- OS6465 Nos.img
	- $\circ$  Refer to [Appendix F](#page-46-0) for recommended FPGA/U-boot upgrades. AOS must be upgraded prior to upgrading the FPGA/U-boot.
- OS6560 Nos.img
	- $\circ$  Refer to [Appendix F](#page-46-0) for recommended FPGA/U-boot upgrades. AOS must be upgraded prior to upgrading the FPGA/U-boot.
- OS6860 Uos.img
	- $\circ$  Refer to [Appendix F](#page-46-0) for recommended FPGA/U-boot upgrades. AOS must be upgraded prior to upgrading the FPGA/U-boot.
- OS6860N Uosn.img
- OS6865 Uos.img
	- $\circ$  Refer to [Appendix F](#page-46-0) for recommended FPGA/U-boot upgrades. AOS must be upgraded prior to upgrading the FPGA/U-boot.
- OS6900 **-** Tos.img
	- $\circ$  Refer to [Appendix F](#page-46-0) for recommended FPGA/U-boot upgrades. AOS must be upgraded prior to upgrading the FPGA/U-boot.
- OS6900-V72/C32 Yos.img. See [Appendix G](#page-48-0).
- OS6900-X48C6/T48C6 Yos.img.
- OS9900 Mos.img, Mhost.img, Meni.img
- ISSU Version File issu\_version
- imgsha256sum (not required) –This file is only required when running in Common Criteria mode. Please refer to the Common Criteria Operational Guidance Document for additional information.

**Note:** The following examples use **issu\_dir** as an example ISSU directory name. However, any directory name may be used. Additionally, if an ISSU upgrade was previously performed using a directory named **issu\_dir**, it may now be the *Running Configuration*, in which case a different ISSU directory name should be used.

2. Create the new directory on the Master for the ISSU upgrade:

```
OS6900-> mkdir /flash/issu_dir
```
3. Clean up existing ISSU directories

It is important to connect to the Slave chassis and verify that there is no existing directory with the path **/flash/issu\_dir** on the Slave chassis. ISSU relies upon the switch to handle all of the file copying and directory creation on the Slave chassis. For this reason, having a pre-existing directory with the same name on the Slave chassis can have an adverse effect on the process. To verify that the Slave chassis does not have an existing directory of the same name as the ISSU directory on your Master chassis, use the internal VF-link IP address to connect to the Slave. In a multi-chassis VC, the internal IP addresses on the Virtual Fabric Link (VFL) always use the same IP addresses: 127.10.1.65 for Chassis 1,127.10.2.65 for Chassis 2, etc. These addresses can be found by issuing the debug command '**debug show virtual-chassis connection**' as shown below:

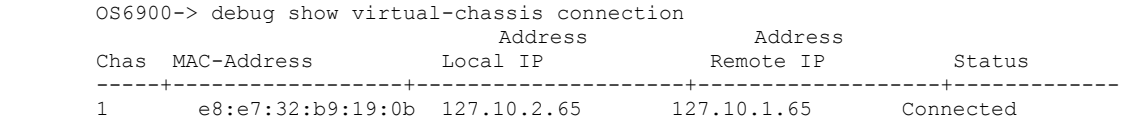

4. SSH to the Slave chassis via the internal virtual-chassis IP address using the password 'switch':

```
OS6900-> ssh 127.10.2.65
Password:switch
```
5. Use the **ls** command to look for the directory name being used for the ISSU upgrade. In this example, we're using **/flash/issu\_dir** so if that directory exists on the Slave chassis it should be deleted as shown below. Repeat this step for all Slave chassis:

```
6900-> rm –r /flash/issu_dir
```
6. Log out of the Slave chassis:

```
6900-> exit
logout
Connection to 127.10.2.65 closed.
```
7. On the Master chassis copy the current *Running* configuration files to the ISSU directory:

```
OS6900-> cp /flash/working/*.cfg /flash/issu_dir
```
8. FTP the new image files to the ISSU directory. Once complete verify that the ISSU directory contains only the required files for the upgrade:

```
6900-> ls /flash/issu_dir
            issu version vcboot.cfg vcsetup.cfg
```
#### 9. Upgrade the image files using ISSU:

OS6900-> issu from issu\_dir Are you sure you want an In Service System Upgrade? (Y/N) : y

During ISSU '**show issu status**' gives the respective status (pending, complete, etc)

OS6900-> show issu status Issu pending

This indicates that the ISSU is completed

```
OS6900-> show issu status
Issu not active
```
Allow the upgrade to complete. DO NOT modify the configuration files during the software upgrade. It normally takes between 5 and 20 minutes to complete the ISSU upgrade. Wait for the System ready or [L8] state which gets displayed in the ssh/telnet/console session before performing any write-memory or configuration changes.

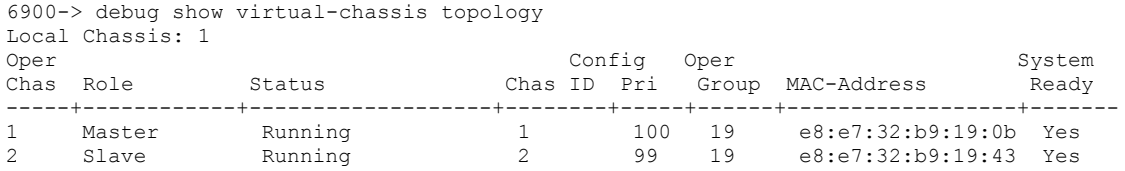

#### 10. Verify the Software Upgrade

Log in to the switch to confirm it is running on the new software. This can be determined from the login banner or the **show microcode** command**.** 

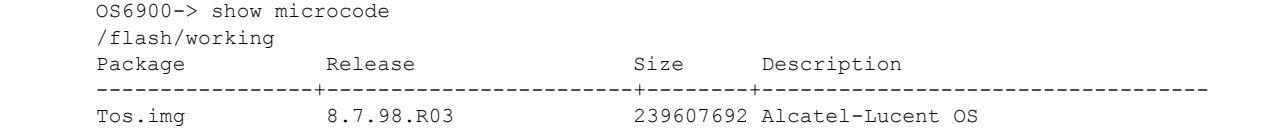

#### 11. Certify the Software Upgrade

After verifying the software and that the network is stable, use the following commands to certify the new software by copying the *Running* directory to the Certified directory:

```
OS6900-> copy running certified
      -> show running-directory
      CONFIGURATION STATUS
      Running CMM : MASTER-PRIMARY,<br>
CMM Mode : VIRTUAL-CHASSIS
                             : VIRTUAL-CHASSIS MONO CMM,
      Current CMM Slot : CHASSIS-1 A,
      Running configuration : issu dir,
       Certify/Restore Status : CERTIFIED
      SYNCHRONIZATION STATUS
 Flash Between CMMs : SYNCHRONIZED
 Running Configuration : SYNCHRONIZED
```
# <span id="page-46-0"></span>**Appendix F: FPGA / U-boot Upgrade Procedure**

The following CRs or features can be addressed by performing an FPGA/CPLD or U-boot upgrade on the respective models.

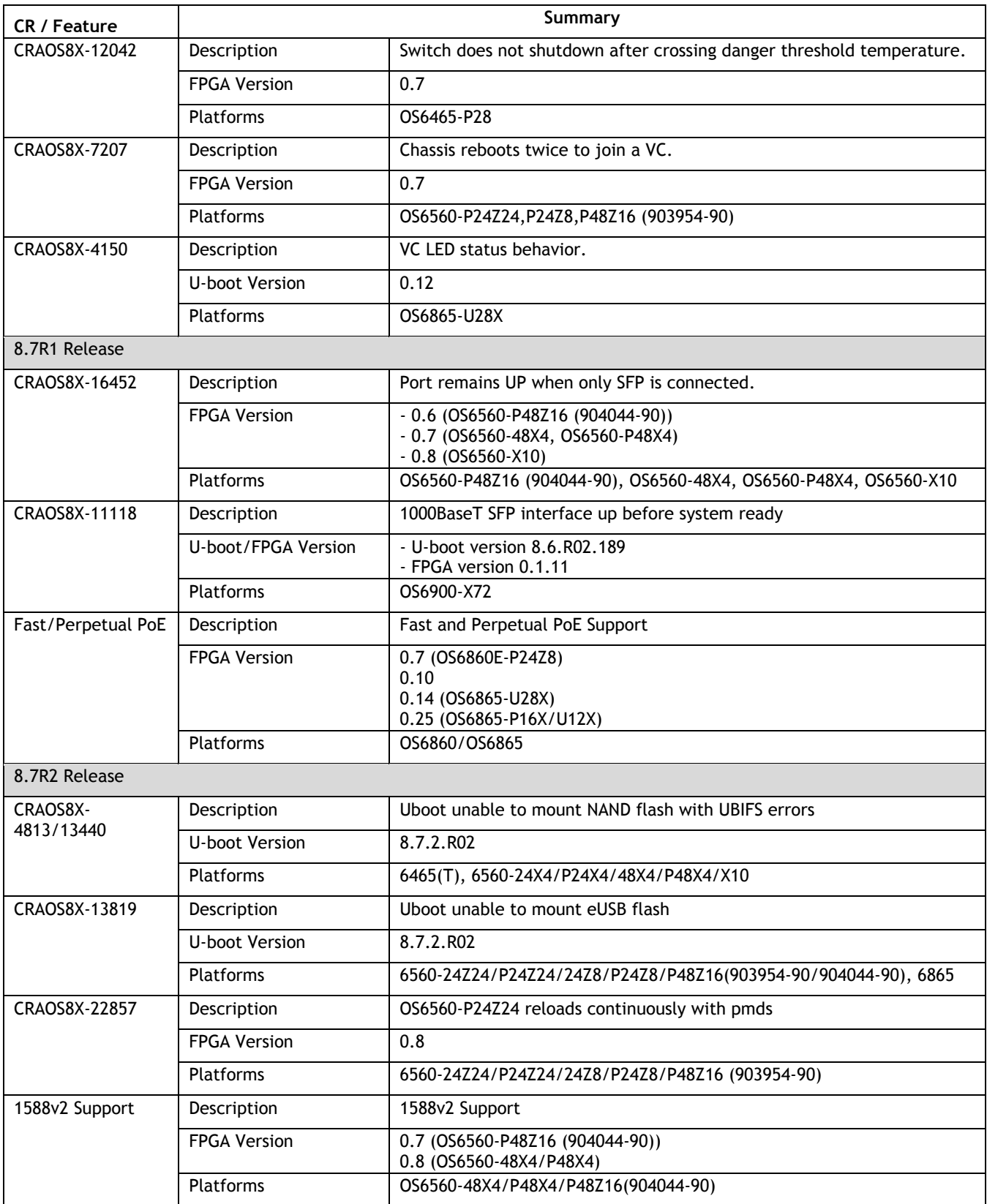

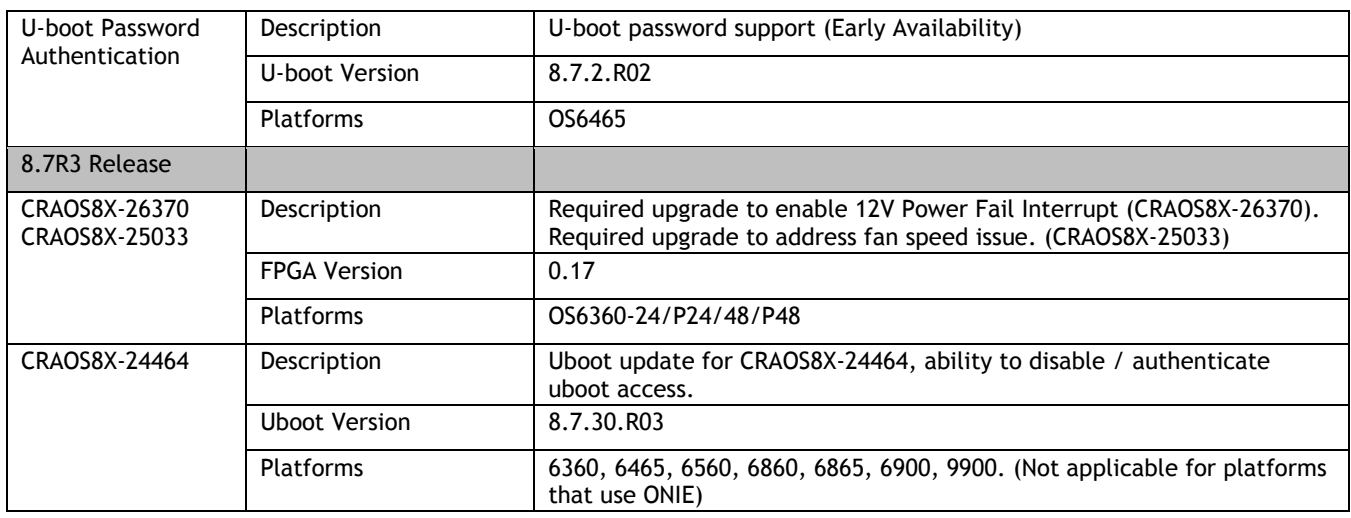

#### **Note: AOS must be upgraded prior to performing an FPGA/CPLD or U-boot upgrade.**

1. Download and extract the upgrade archive from the Service & Support website. In addition to the AOS images, the archive will also contain an FPGA upgrade kit and U-boot file, for example.

- CPLD File fpga\_kit\_7400 (**Note**: OS6360 uses fpga\_kit\_7517)
- U-boot.8.7.R03.#.tar.gz
- 2. FTP (Binary) the files to the **/flash** directory on the primary CMM.

3. Enter the following to upgrade the FPGA. The '**all'** parameter should be used when upgrading with an FPGA kit. Additionally, this will update all the elements of a VC, for example:

-> update fpga-cpld cmm all file fpga kit 7400 Parse /flash/fpga\_kit\_7400 fpga file: OS6900-X72\_CPLD\_V01B\_20191204.vme Please wait... fpga file: OS6900-X72\_CPLD\_V01B\_20191204.vme update chassis 1 Starting CMM ALL FPGA Upgrade CMM 1/1 Successfully updated Reload required to activate new firmware.

4. If required, a u-boot upgrade can then be performed, for example:

```
-> update uboot cmm all file /flash/u-boot.8.7.R03.#.tar.gz
Starting CMM ALL UBOOT Upgrade 
Please wait...
CMM 1/1
u-boot-ppc_2040.bin: OK
U-boot successfully updated
Successfully updated
```
5. Once complete, a reboot is required.

# <span id="page-48-0"></span>**Appendix G: OS6900-V72/C32 Flash Cleanup Procedure / FEC Disable**

Prior to performing a standard or ISSU upgrade on an OS6900-V72/C32 it's required to perform a cleanup of some files in the flash memory. This procedure must be performed when upgrading from the releases listed below. A script file has been created that will automatically perform the file cleanup on a VC or standalone chassis. It must be run from the maintenance shell prior to upgrading.

Additionally, the script will prompt the user to confirm if an ISSU upgrade is being performed. If an ISSU upgrade is being performed the script will create an additional file (*issu\_no\_fec\_vfl\_pre\_86R2*) in the **/flash** directory on both chassis in the VC. This file will prevent (Forward Error Correction) FEC from being automatically enabled after the upgrade on any 10G/40G VFLs, which is the default setting beginning in 8.6R2. This prevents a FEC mismatch between the Master and Slave chassis (enabled on Slave chassis / disabled on the Master chassis) during the ISSU upgrade.

- Standard Upgrade
	- $\circ$  If upgrading from AOS Release 8.5R02, 8.5R03, or 8.5R04 Script file will perform flash cleanup.
	- $\circ$  If upgrading from AOS Release 8.6R01 or later Script file not needed.
- ISSU Upgrade
	- $\circ$  If upgrading from AOS Release 8.6R01 Script file will perform FEC disable.
- Script file name: *pre\_update\_script.sh* (Available from service & support website)
	- o **Note**: An error, "**/mnt/chassis\*: No such file or directory**", may be displayed when running the script on a standalone chassis. This error has no affect on the upgrade.
- 1. FTP the script file to the **/flash** directory on the Master chassis of the VC or standalone chassis.
- 2. OS6900-> su
- 3. YUKON #-> cd /flash
- 4. YUKON #-> sh pre\_update\_script.sh
- 5. YUKON #-> exit
- 6. OS6900->
- 7. You may now proceed to performing a standard or ISSU upgrade.
- 8. If performing an ISSU upgrade, perform the following after the upgrade is complete:

- Delete the *issu\_no\_fec\_vfl\_pre\_86R2* file from the **/flash** directory.

- Enable FEC on the VFL ports using the '**interfaces** *chassis/slot/port* **fec auto**' command. Enable FEC on a pair-by-pair basis.

# <span id="page-49-0"></span>**Appendix H: Fixed Problem Reports**

The following problem reports were closed in the 8.7.98.R03 release.

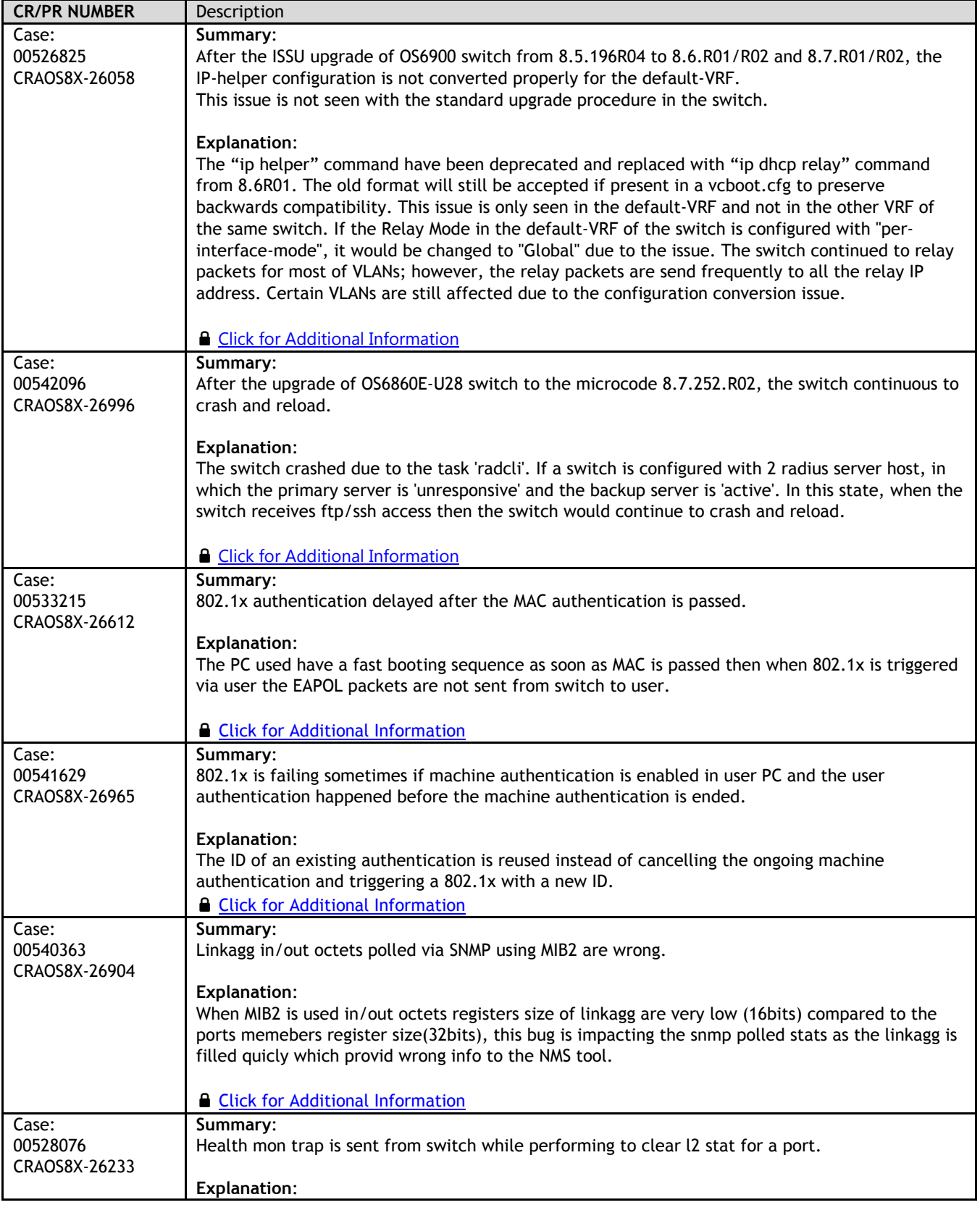

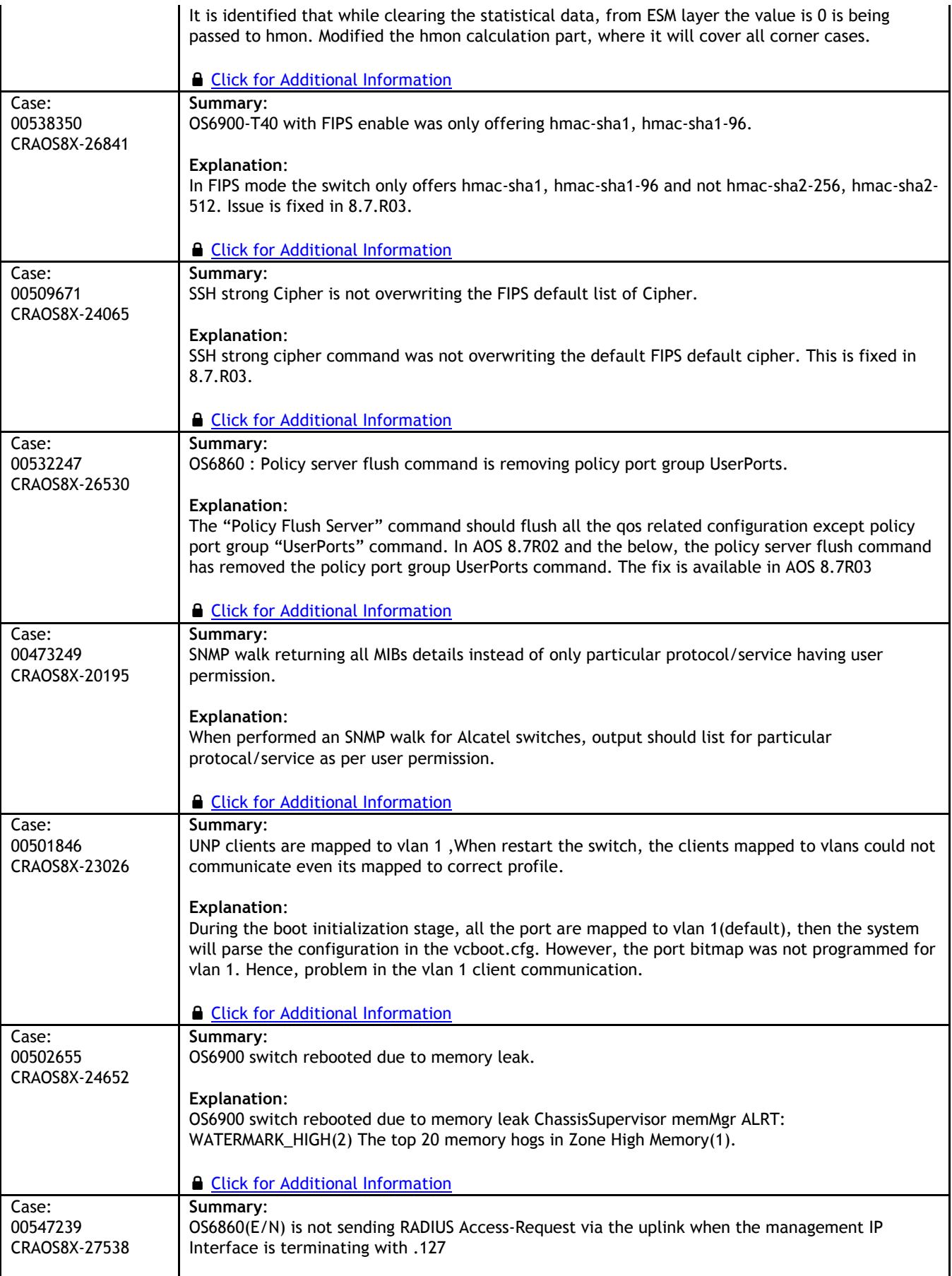

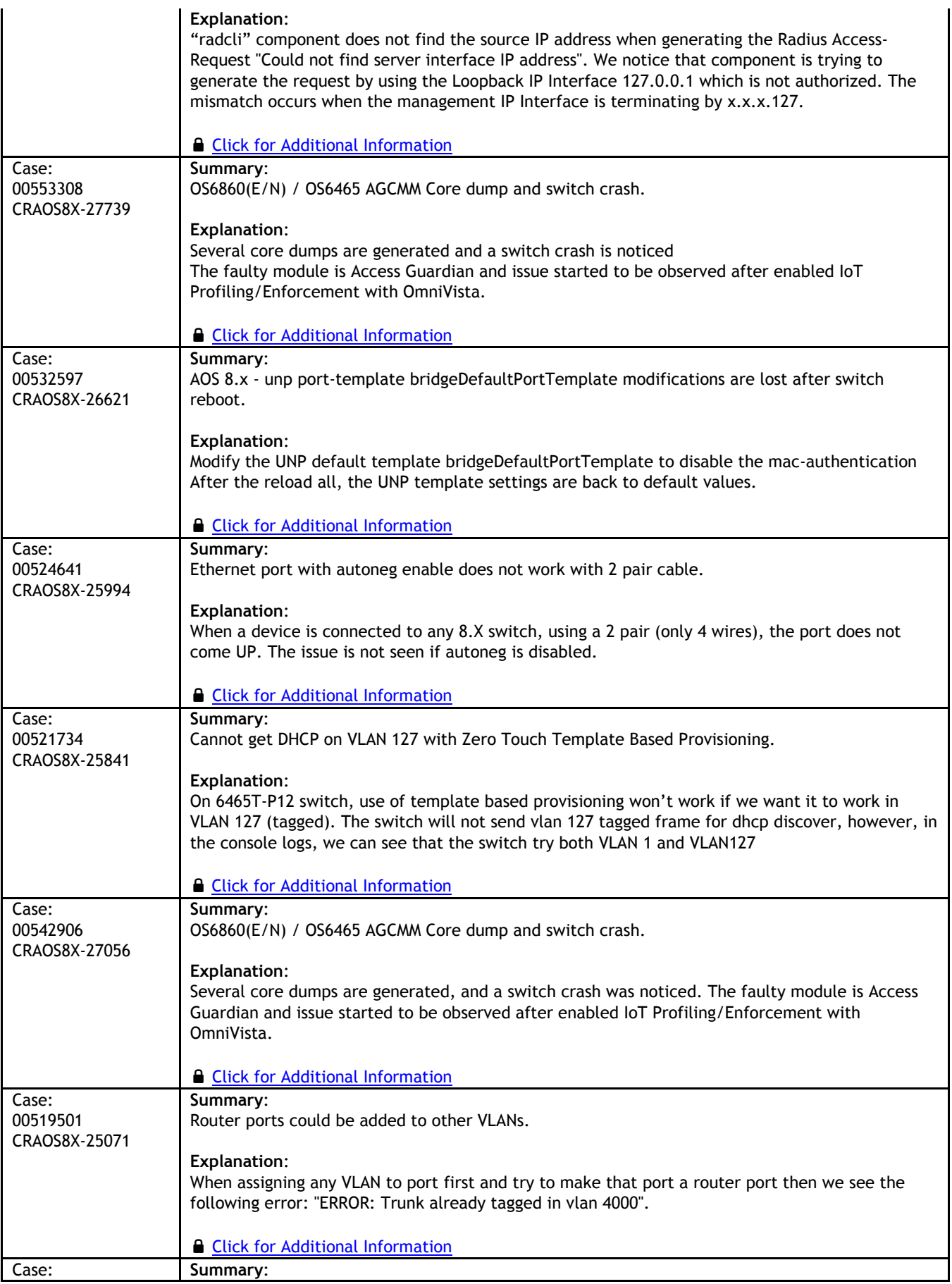

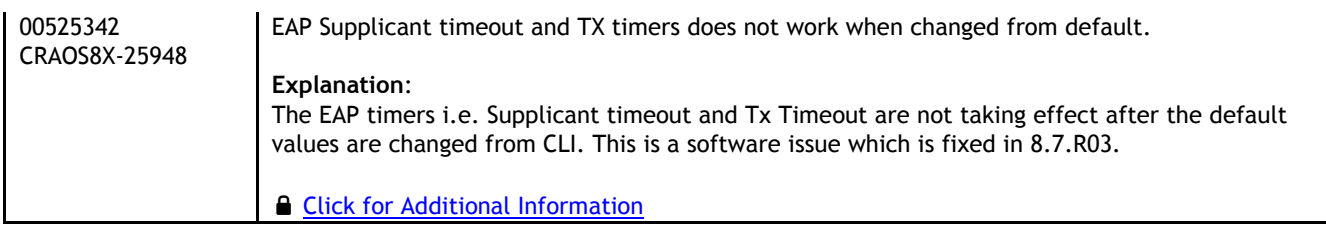

## <span id="page-53-0"></span>**Appendix I: Installing/Removing Packages**

The package manager provides a generic infrastructure to install AOS or non-AOS third party Debian packages and patches. The following packages are supported in 8.7R3. The package files are kept in the **flash/working/pkg** directory or can be downloaded from the Service & Support website.

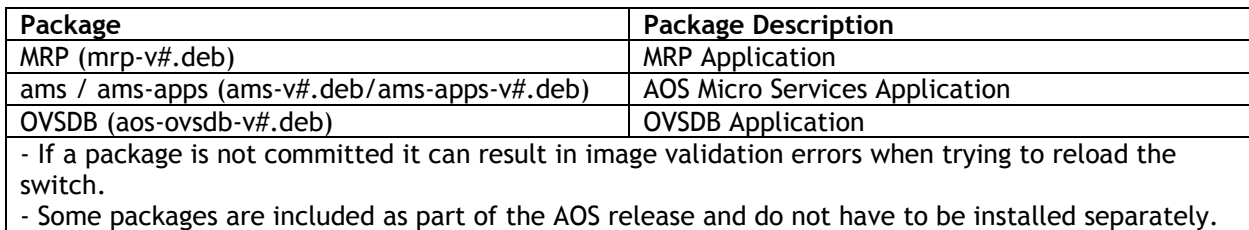

#### **Installing Packages**

Verify the package prior to install. Then install and commit the package to complete the installation. For example:

```
-> pkgmgr verify nos-mrp-v1.deb
  Verifying MD5 checksum.. OK
-> pkgmgr install nos-mrp-v1.deb
-> write memory
-> show pkgmgr
Legend: (+) indicates package is not saved across reboot
 (*) indicates packages will be installed or removed after reload
          Version Status Install Script
---------------+---------------------+------------------+---------------------------------
             default installed default<br>default installed default
 ams-apps default installed<br>mrp 8.7.R03-xxx installed
  mrp 8.7.R03-xxx installed /flash/working/pkg/mrp/install.sh
```
#### **Removing Packages**

Find the name of the package to be removed using the **show pkgmgr** command, then remove and commit the package to complete the removal. Remove the Debian installation file. For example:

```
-> pkgmgr remove mrp
Purging mrp (8.7.R03-xxx)...
Removing package mrp.. OK
Write memory is required complete package mrp removal
-> write memory
Package(s) Committed
-> show pkgmgr
Legend: (+) indicates package is not saved across reboot
      (*) indicates packages will be installed or removed after reload
Name Version Status Install Script
---------------+---------------------+------------------+---------------------------------
 ams default installed default<br>ams-apps default installed default
 ams-apps default installed default
 mrp 8.7.R03-xxx removed /flash/working/pkg/mrp/install.sh
```
#### Remove the Debian package installation file. For example:

```
-> rm /flash/working/pkg/nos-mrp-v#.deb
```
## **AOS Upgrade with Encrypted Passwords**

## **AMS**

The ams-broker.cfg configuration file for AMS contains plain text passwords. The passwords can be stored as encrypted beginning with the 8.7R1 release. Follow the steps below prior to upgrading to 8.7R1 or later release to store encrypted passwords.

- 1. Remove *ams-broker.cfg* file present under path /flash/<running-directory>/pkg/ams/ prior to upgrading AOS.
- 2. This will remove the broker configuration which must be re-configured after the upgrade.
- 3. Remove this file from each VC node.
- 4. Upgrade the switch.
- 5. Once the switch comes up after the upgrade, the password present under/flash/<runningdirectory>/pkg/ams/ams-broker.cfg file will be encrypted.

## **IoT-Profiler**

The ovbroker.cfg configuration file for AMS-APPS/IoT-Profiler contains plain text passwords. The passwords can be stored as encrypted beginning with the 8.7R1 release. Follow the steps below prior to upgrading to 8.7R1 or later release to store encrypted passwords.

- 1. Remove the *install.sh* file present under path /flash/<running-directory>/pkg/ams-apps/ for AMS-APPS prior to upgrading AOS.
- 2. Remove this file from each VC node.
- 3. Upgrade the switch.
- 4. Once the switch comes up after the upgrade, the password present under/flash/<runningdirectory>/pkg/ams-apps/ovbroker.cfg file will be encrypted.